$S E A A I E$ 

# $S E A A$  $\overline{\phantom{a}}$

# 導入手引き OFFSHORE 320 & 640

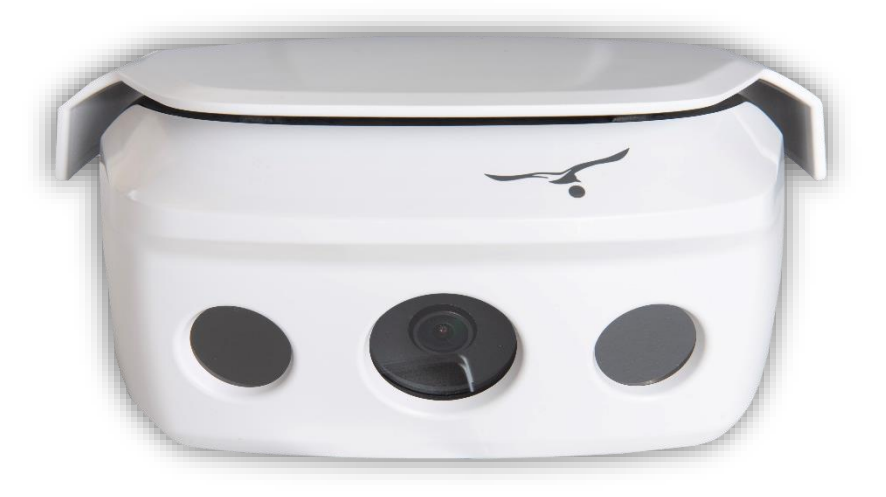

**SEA.AIグループ**

#### **SEA.AI GmbH SEA.AI GmbH SEA.AI Lda SEA.AI SAS SEA.AI Inc.**

Siemensstrasse 60 4030 Linz AUSTRIA

Taborstrasse 20 1020 Vienna AUSTRIA

Rua António Champalimaud Lote 1, Piso 1, Sala 1.13B, 1600- 514 Lisbon PORTUGAL

1

Port La Forêt 29940 La Forêt Fouesnant FRANCE

407 Lincoln Road, Suite 10F Miami Beach, FL 33139 USA

## まとめ

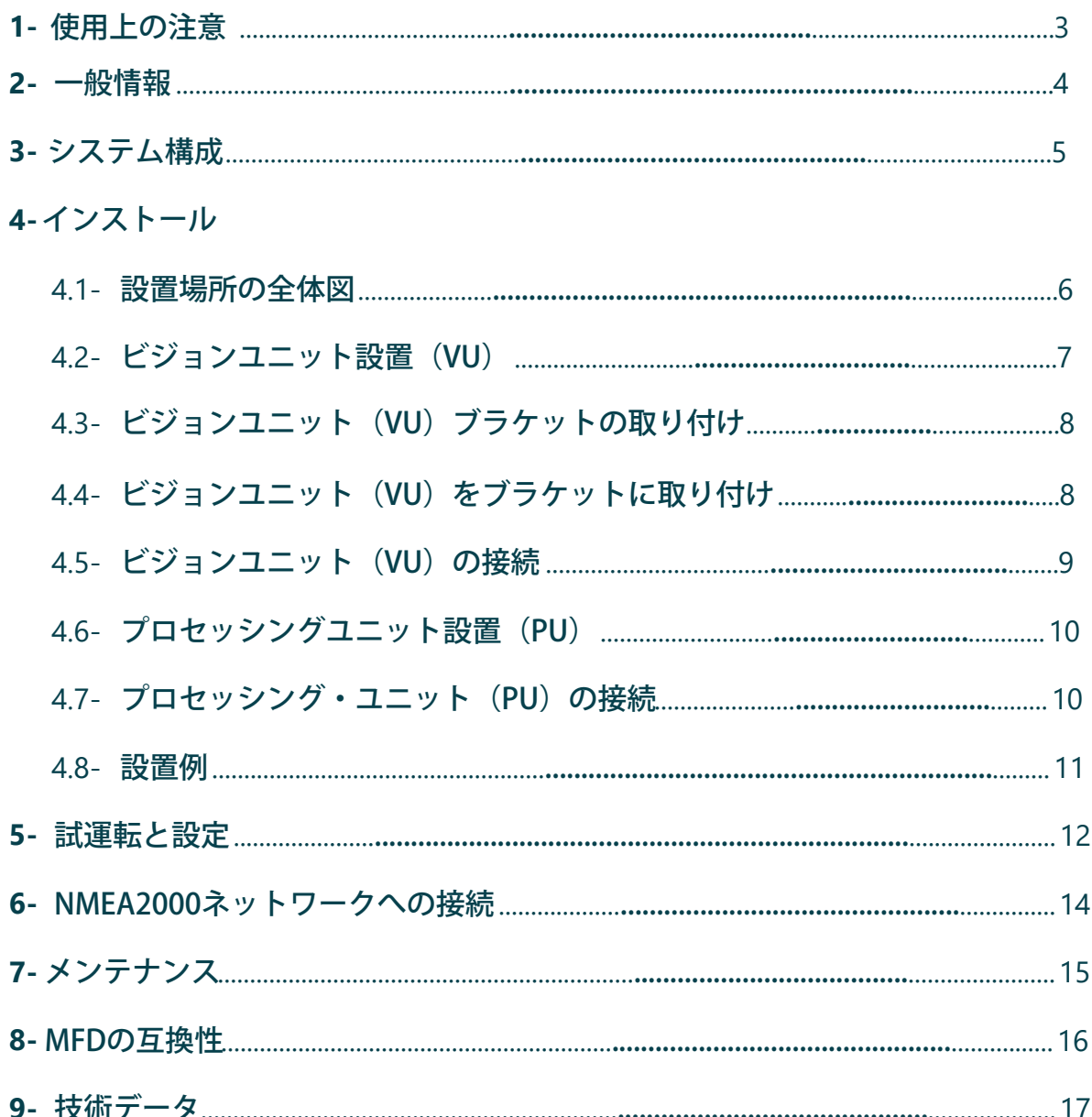

シリアル パスワードを取得するには、ユーザーは事前に次のアドレスでオンライン登録しておく 必要があります。https://sea.ai/user\_registration/

## 1.使用上の注意

- SEA.AI システムは、経験豊富な海洋電子技術者によって設置される必要があります。設置が不適 切な場合、保証が無効になる場合があります。

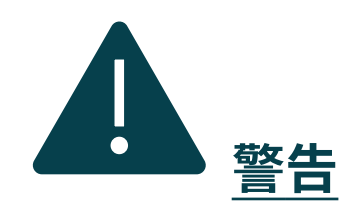

• • • •⽕災、感電、または重傷を負う可能性があるため、ユニットの設置を始める前に電源を 切ってください。

• • • •電源がユニットの定格電圧と互換性があることを確認してください。不適切な電源 に接続すると、⽕災やユニットの損傷が発⽣する可能性があります。

…機器を分解したり改造したりしないでください。火災、感電、または重傷を負う可能性が あります。

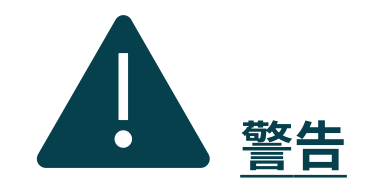

• • • •ボートの操縦を OSCAR システムだけに依存しないでください。ボートと乗船者の安全の ために、船長は利用可能なすべての航行補助装置を監視する必要があります。OSCAR は適切 な監視員の代わりではありません。

3

• • • •マストヘッド ビジョン ユニットを正しく調整します。カメラの調整はシステム の動作に⼤きな影響を与えます。

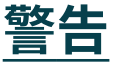

• • • •⾼所で作業する場合は、安全上の注意事項に従う必要があります。

## 2.⼀般情報

- SEA.AI Offshore は、光学センサーと人工知能を組み合わせて、軌道上の浮遊物体を検出しま す。SEA.AI は衝突の危険性をリアルタイムで⾃動的に評価し、起こり得る危険を警告します。

- SEA.AI システムを搭載することで、お客様と乗組員の安全性が向上します。

- すべての SEA.AI システムは、スマートフォンやタブレット (Android および iOS)、チャートプ ロッター、またはコンピューター上で実行される SEA.AI Oscar ナビゲーション アプリを使用して 制御できます。

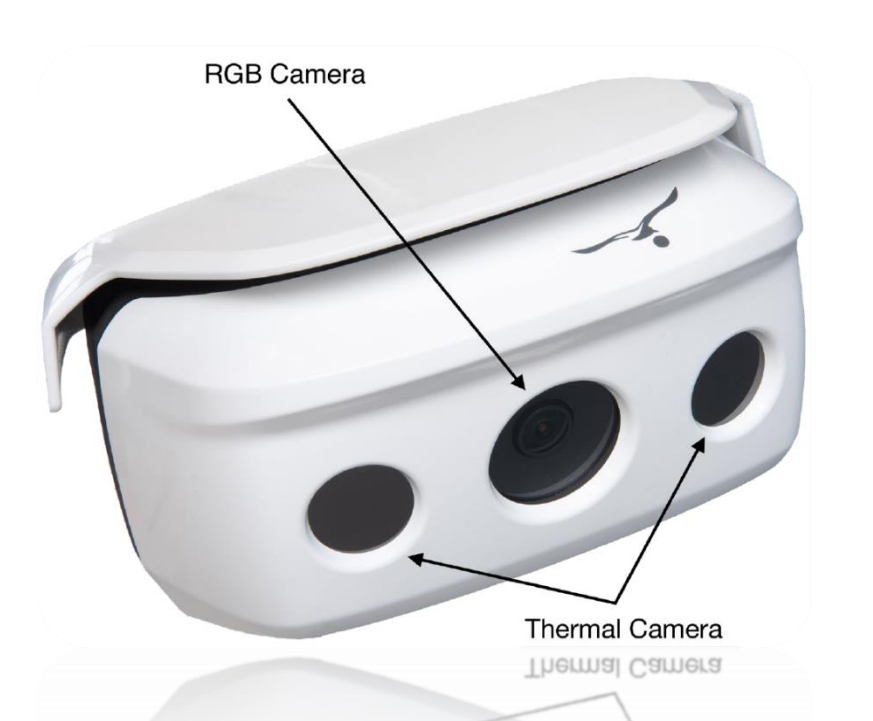

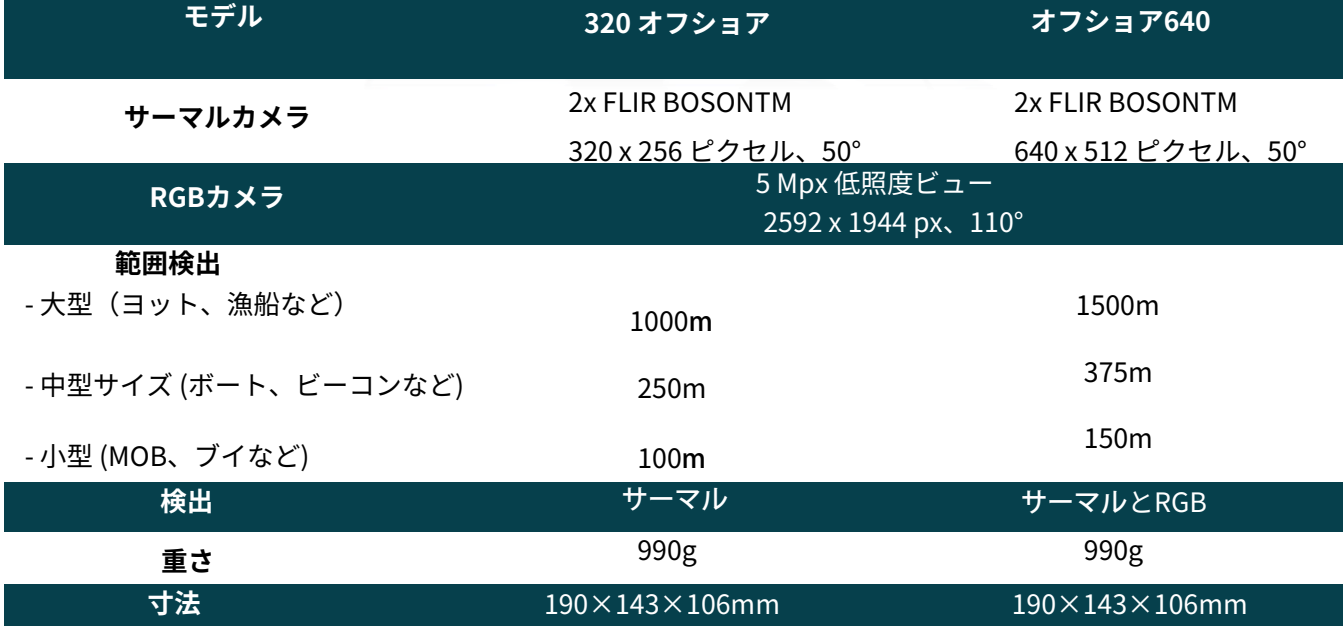

## 3.システムコンポーネント

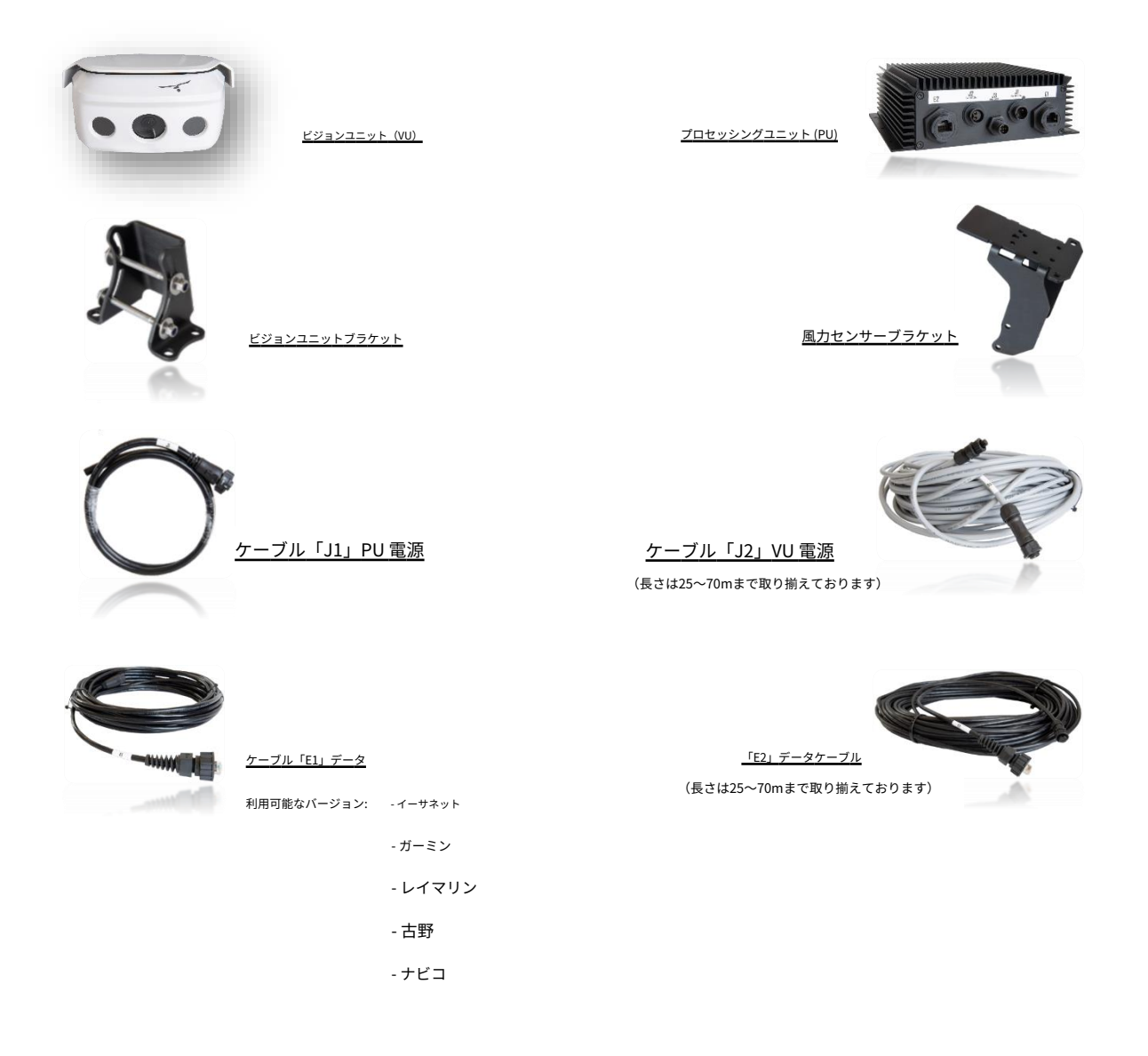

オプションで:

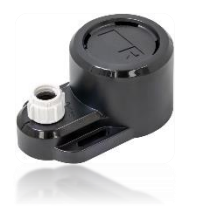

NMEAネットワーク上のアラーム STNG - NMEA アダプター

 $S E A.A I E.$ 

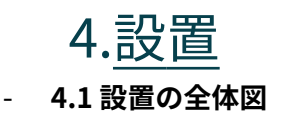

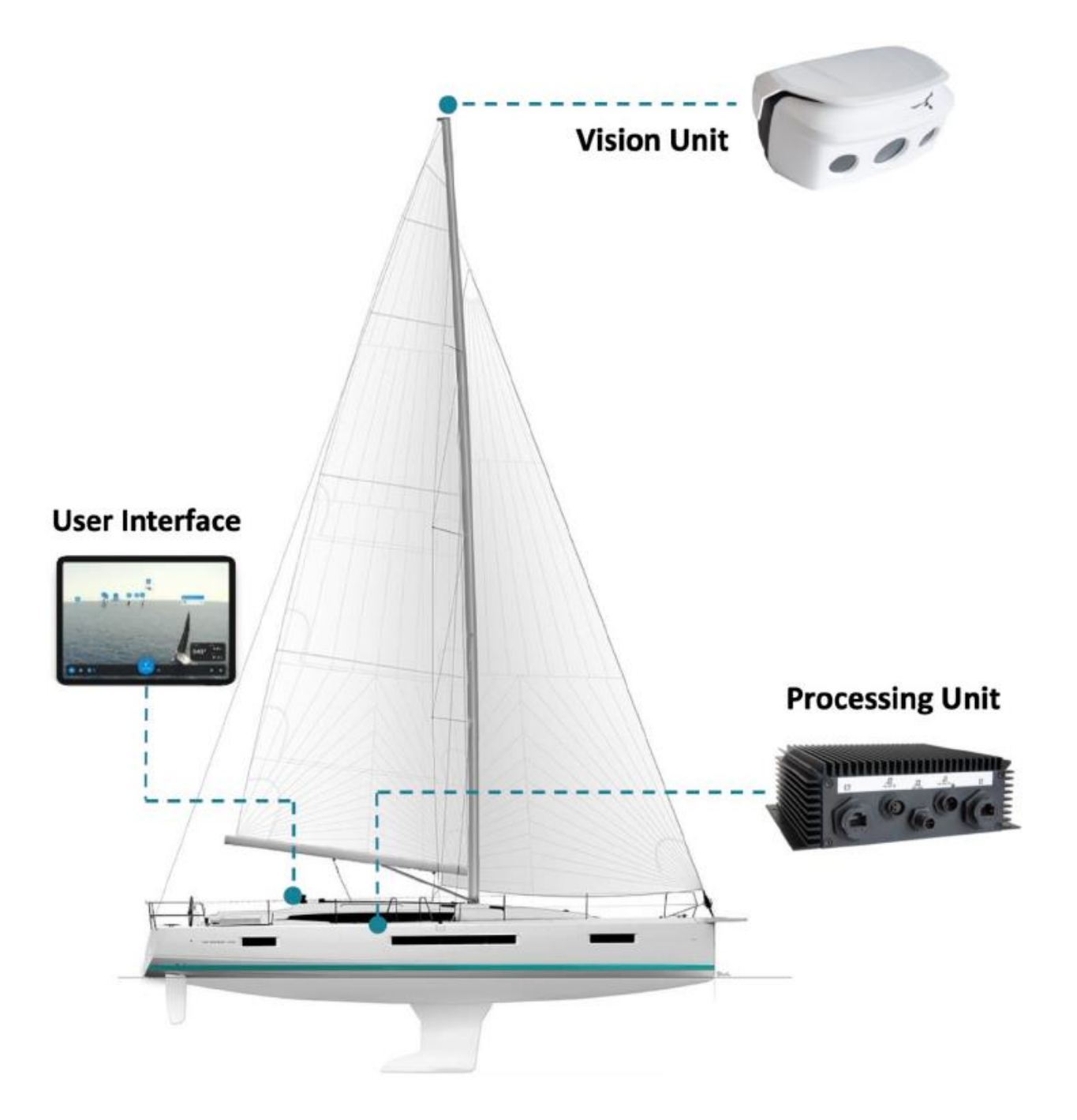

- **4.2 ビジョンユニット(VU)の取り付け。**

ビジョンユニットの取り付けには次のツールが必要です。

. . . . 8mmレンチ

. . . . 8mmラチェットレンチ

. . . . LANテスター

- . . . . RJ45アダプターケーブル
- ビジョンユニットの設置は次の点に従う必要があります。

.... VU はボートの最高点に設置する必要があります

.... VU は最低 8 mの高さに設置する必要があります

. . . . VU の視野は完全にクリアでなければなりません。

**注記 :** ケーブルや電気コネクタを適切に取り扱うため に、VU の背面に十分なスペースを確保する必要がありま す。

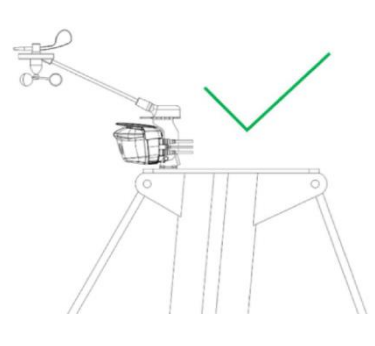

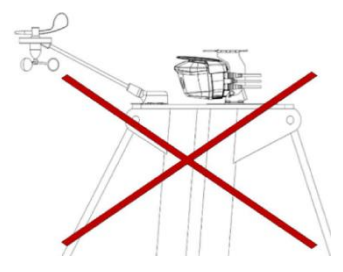

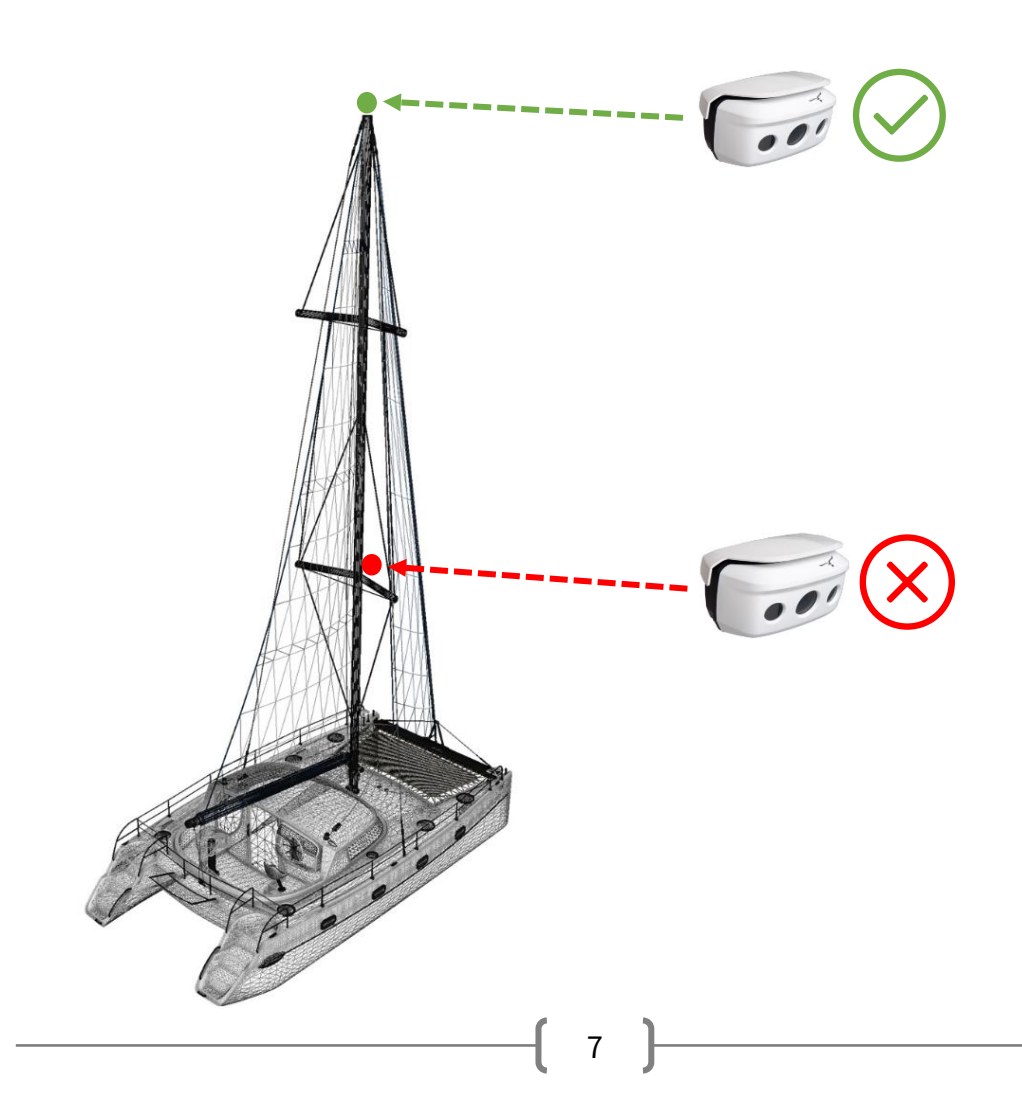

- **4.3 ビジョンユニット(VU)ブラケットの取り付け** ビジョンユニットを取り付ける際には、次の点に注意してください。 . . . . VU ブラケットは 4 本のネジ (別売り) で固定する必要があります。 取り付けられるサポートの特性に適応 (ブラケットの図は 18 ページにあります)。

. . . . 固定ネジはネジロック剤またはロックナットで固定する必要があります。

#### - **4.4 ビジョンユニット(VU)のブラケットへの取り付け**

VU をブラケットに取り付けるには、取り付けキットに含まれている 2 つのネジ/ワッ シャー/ナット セットを使用します。

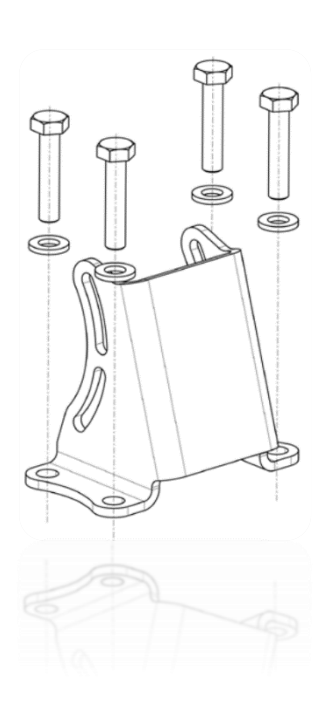

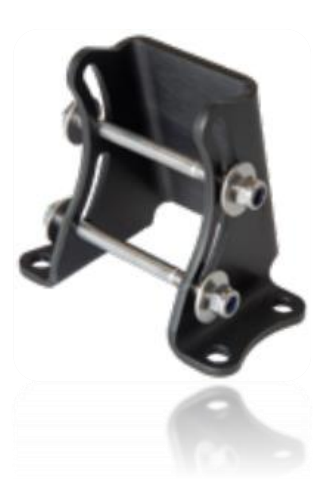

**注記 :** 必要に応じて、取り付けキットに含まれている⾵速セ ンサー ブラケットを VU ブラケットに取り付けることができま す。

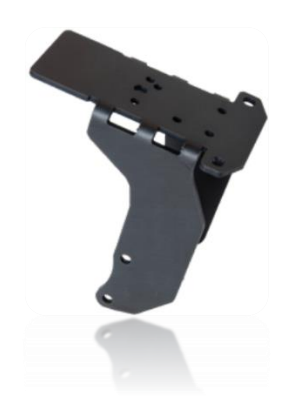

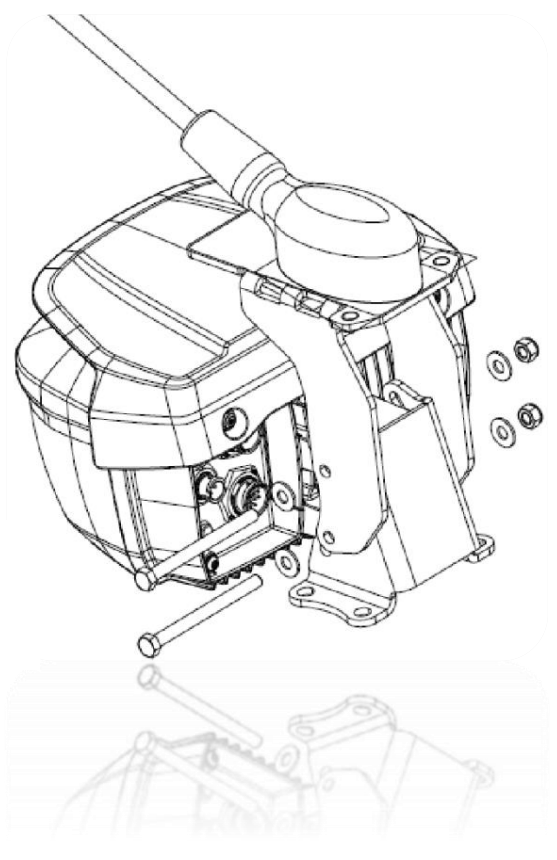

 $S E A.A I E$ 

**注記 :** VU の傾きは試運転中に調整する必要があ ります (+/- 15°)。

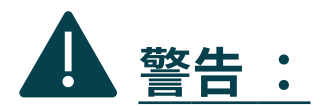

VU は塗装したりカバーしたりしないで ください。

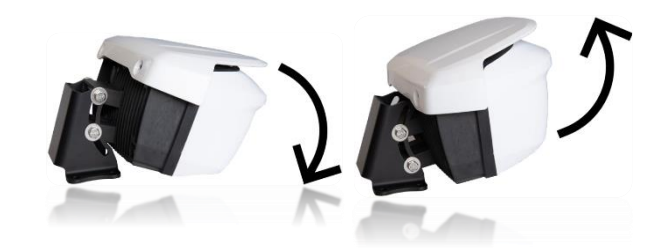

#### - **4.5 VUの接続**

ケーブルを配線した後、E2 データ ケーブル (ラベル A) と J2 電源ケーブル (ラベル B) を VU の対 応するソケットに接続します。

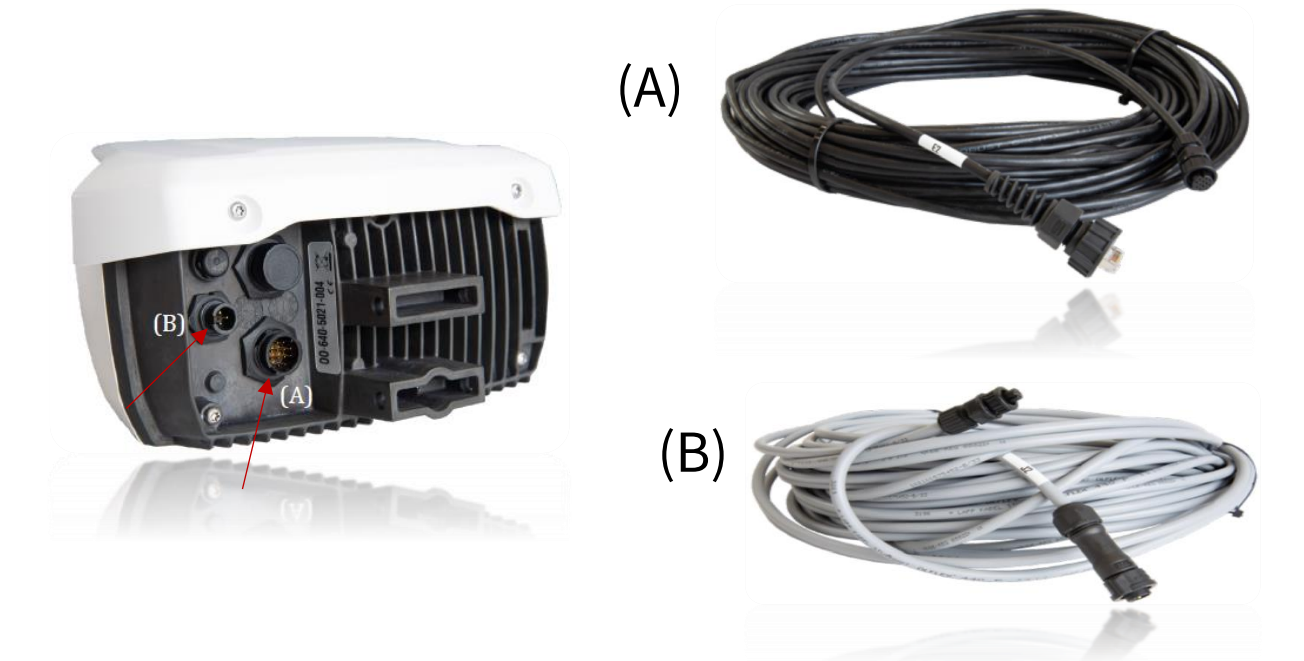

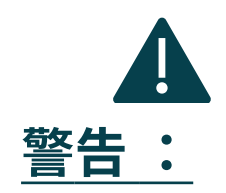

- 丸型コネクタは適切にロックされている必要があります。

- ケーブルは、コネクターによって重量が支えられないように、適切に固定する必 要があります。

9

## $S E A.A I E$

#### - **4.6 プロセッシングユニット(PU)の取り付け。**

PU は、6本のネジ (別売り) を使用して適切なサポートに固定する必要があります。 PU の取り付けは次の点に対応している必要があります。

- PU は、清潔で換気の良い乾燥した場所に設置する必要があります。

- PU は平らに取り付けることができますが、逆さまに取り付けること はできません。

- PU はコネクタを下にして壁に傾けることができます。

- **4.7 プロセッシングユニット (PU) の接続。**

J1 電源ケーブルを PU とボートの電気システムに接続します。

- 供給電圧 12/24V。

- 電源は 3A 速断タイプのヒューズで保護する必要があります。
- 電源は独立したスイッチに従う必要があります。

J2 ビジョンユニットから PU に電源ケーブルを接続します。

**注記 :** J1 および J2 コネクタは、「カチッ」と⾳がするまで押し込む必要があります。

E1 データ ケーブルを PU (マーカー E1) とユーザー インターフェイス (MFD、PC) に接続しま

す。 E2 データ ケーブルをビジョン ユニットから PU (E2 とマーク) に接続します。

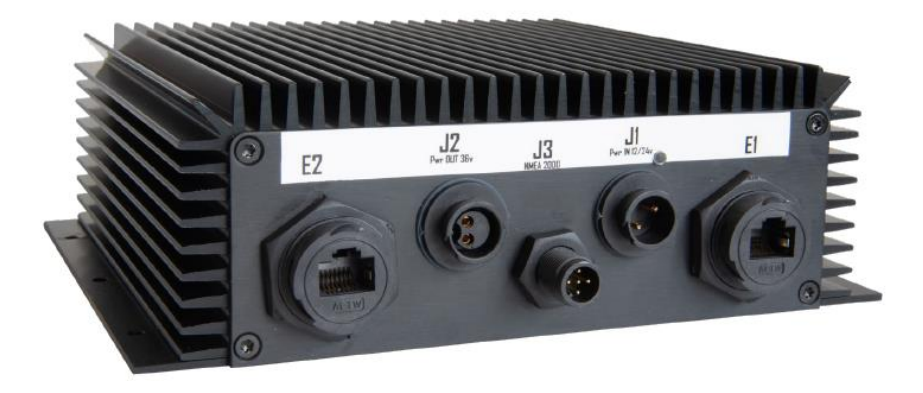

**注記 :** E1 および E2 ソケット (RJ45 タイプ) のコネクタは、ロックバヨネットで所定の位置に保持 する必要があります。

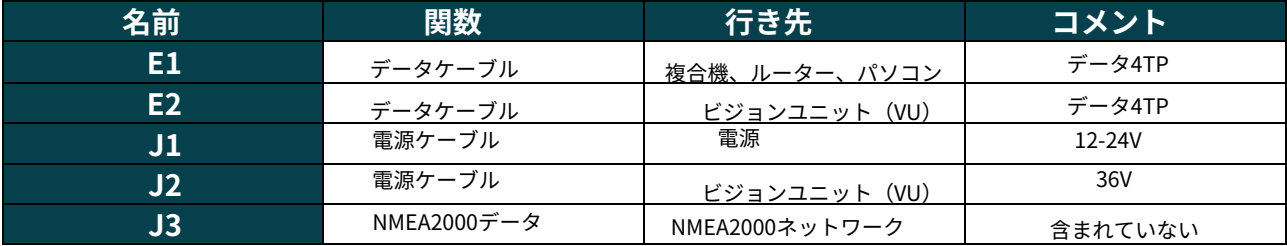

- **4.8 設置例。**

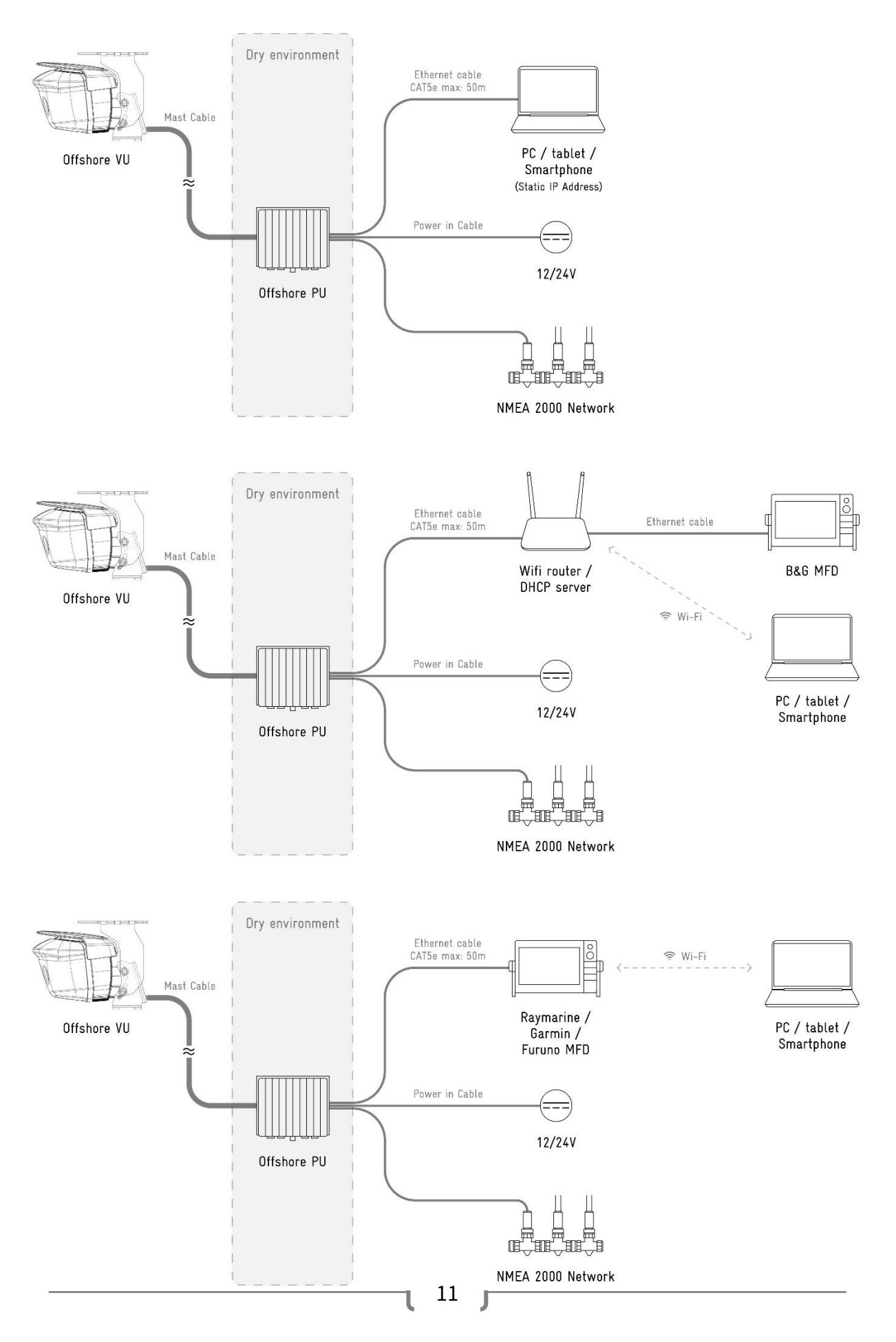

## 5. コミッショニングと構成

シリアルパスワードを取得するには、以下のアドレスでオンライン登録を済ませている必要があり ます:https://sea[.ai/user\\_registration/](https://sea.ai/user_registration/)

- SEA.AI システムの電源を入れます (起動時間は約2分です)。

- MFD では、アプリケーションへのアクセスは SEA.AI アイコン (自動的に表示されます) を介して行われます。

- コンピュータからは、次のリンクを使用して SEA.AI ホーム画面にアクセスします。

- DHCPサーバー(ルーター)を使用してネットワークに統合されたシステム: http://oscar.local/WebContent/page/welcome.html

[- コンピュータに直接接続されているシステム \(静的 IP アド](http://oscar.local/WebContent/page/welcome.html)レス) http://192.168.17.11/WebContent/page/welcome.html

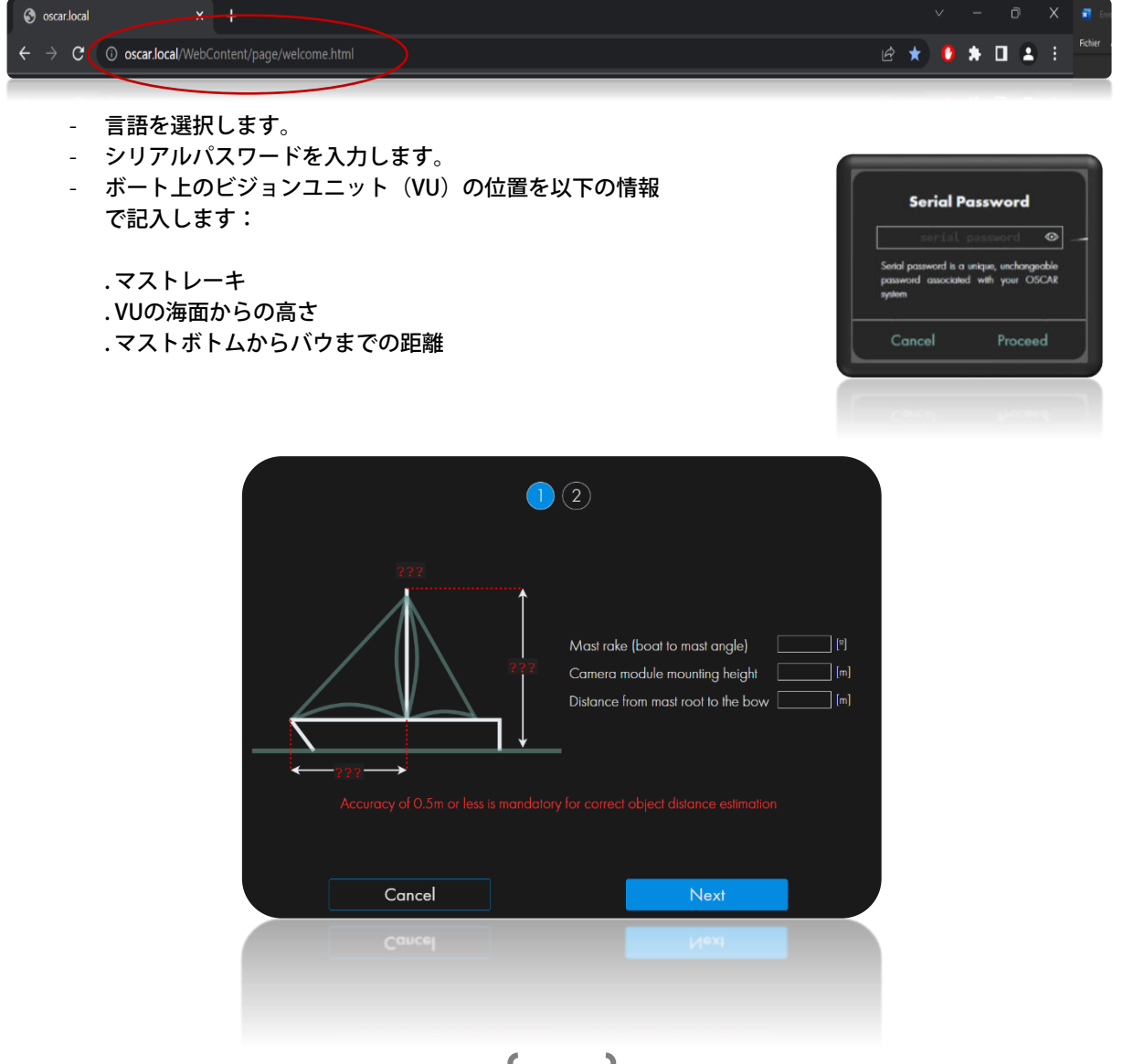

## $S E A.A I E-I$

- インターフェースに示されているように、ビジョンユニットの角度を調整します。(2人の技術者が必 要です。1 ⼈はマストの上に、もう 1 ⼈はディスプレイにいます)。

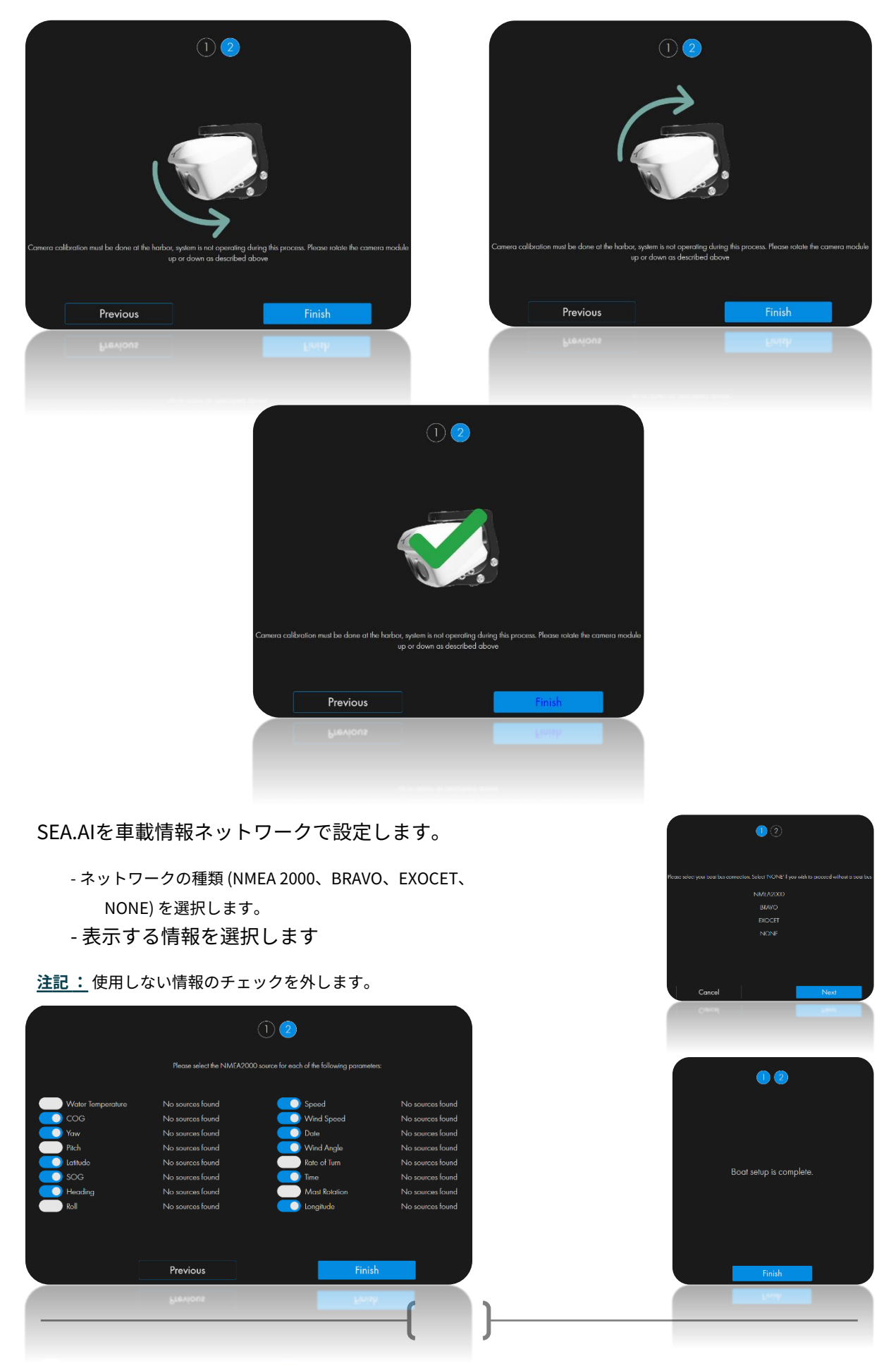

# 6.NMEA 2000 ネットワークへの接続

NMEA 2000 ネットワークのブランチをプロセッシング ユニット (PU) の J3 コネクタに接続します。

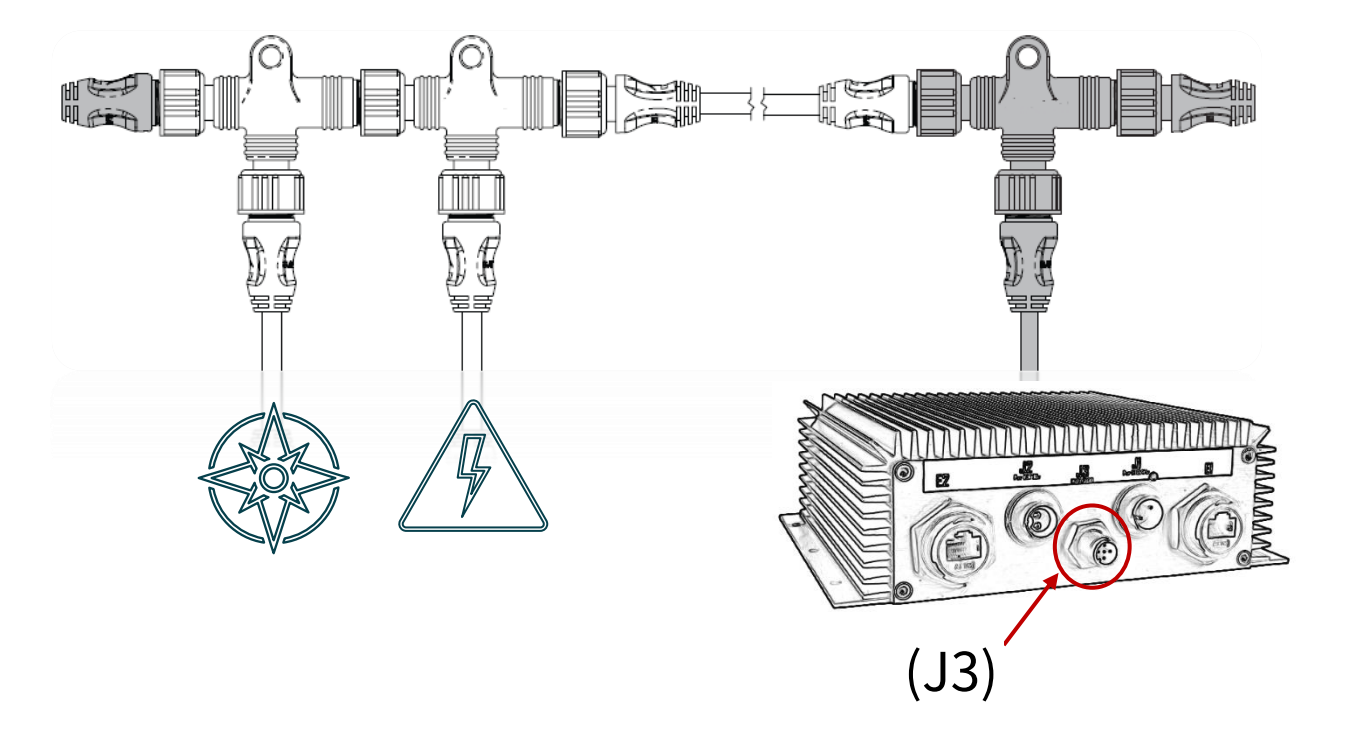

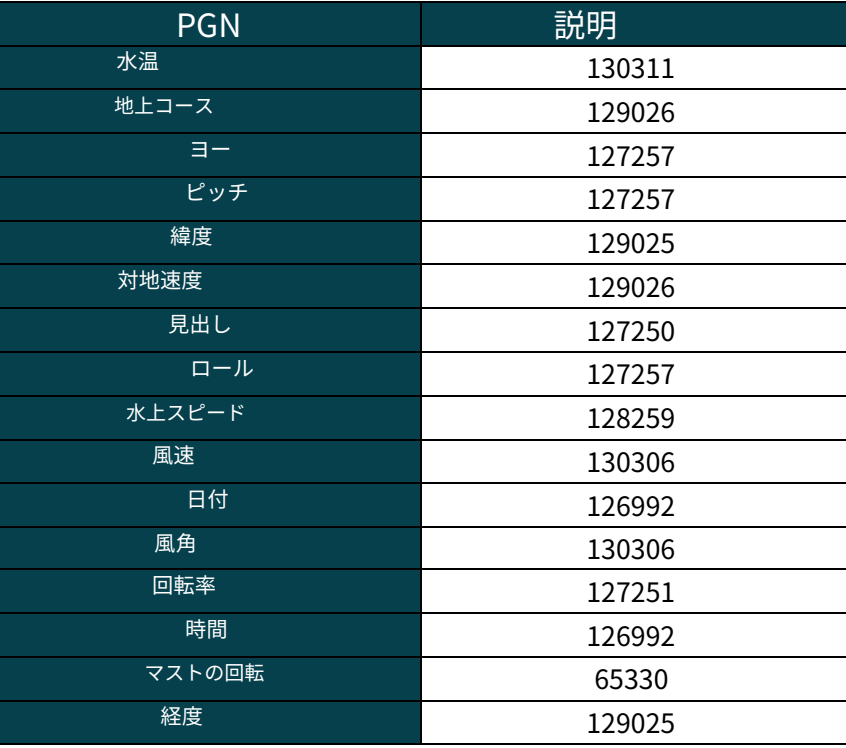

## $S E A A I E$

## 7。メンテナンス

システムは常に、利用可能な最新のソフトウェア バージョンに更新する必要があります。

すべての改善点を活⽤するには、ソフトウェアを頻繁に更新する必要があります。

ソフトウェアは、SEA.AI Oscar Navigation アプリケーションで更新できます。

ビジョンユニット (VU) とカメラのレンズは定期的に掃除する必要があります。画質の低下やほこり の蓄積に気付いた場合は、レンズを掃除してください。

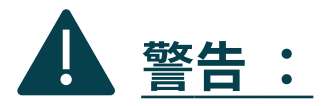

- 保護コーティングを損傷する可能性があるため、乾いた布や紙やブラ シなどの研磨材でレンズをこすらないでください。

- 酸またはアンモニアベースの製品は使用しないでください。

- 掃除の際に過度の圧力をかけないでください。

レンズを掃除するときは特に注意してください。不適切な洗浄により反射防⽌コーティングが 損傷する可能性があります。

ビジョンユニットのハウジングを柔らかく清潔な綿布で拭きます。必要に応じて、布を湿 らせて中性洗剤を使⽤できます。

カメラのレンズをきれいな水ですすいで、ほこりの粒子や塩分の付着物を取り除きます。自然乾燥させ てください。

汚れやスジが残っている場合。清潔なマイクロファイバー布または柔らかい綿布でレンズを優しくこすって ください。

必要に応じて、イソプロピル アルコールまたは中性洗剤を使⽤して、残った痕跡を拭き取ります。

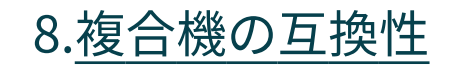

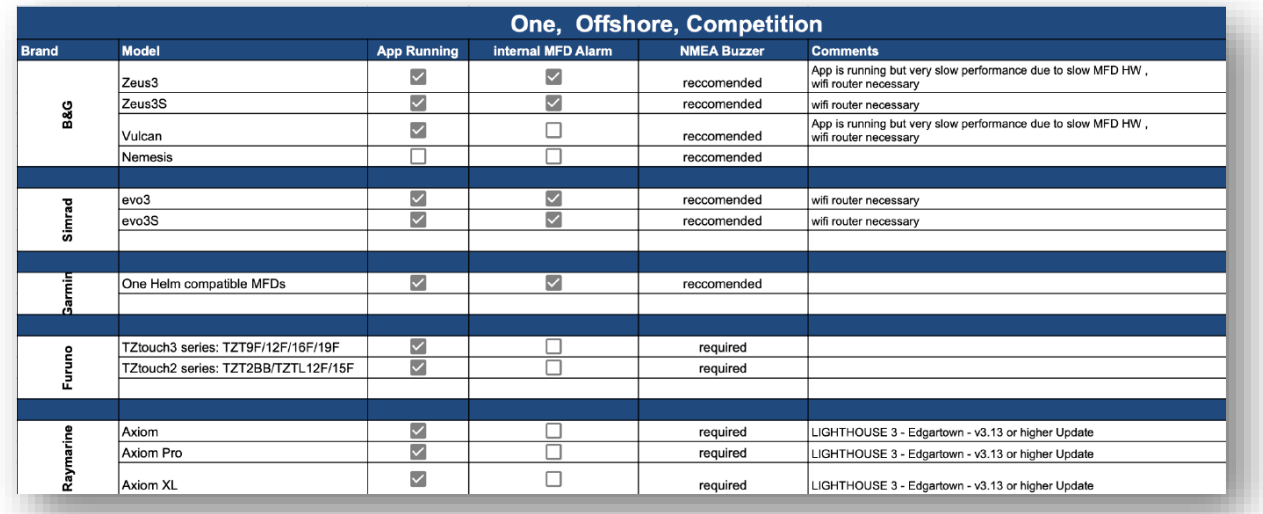

9.技術データ

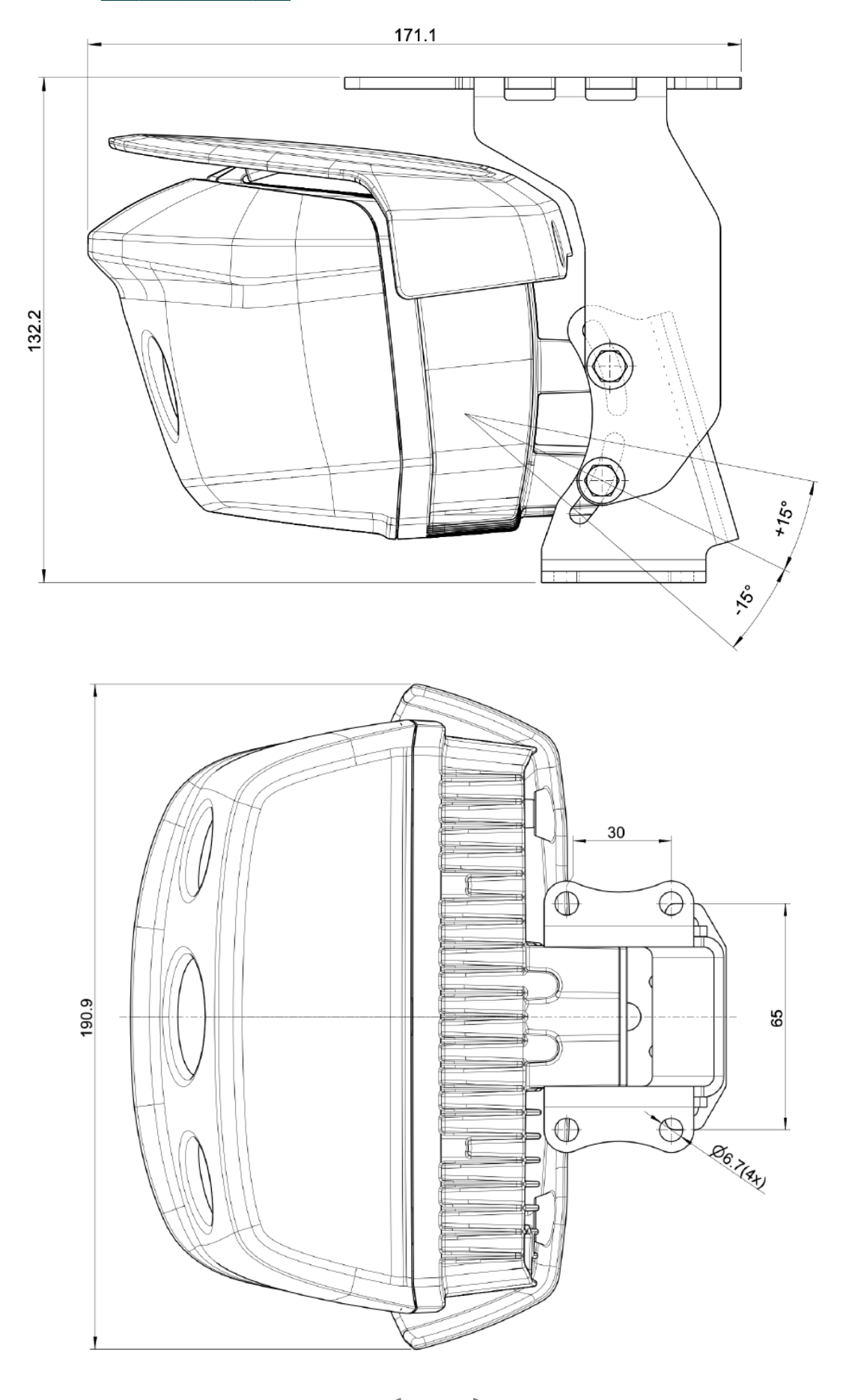

17

 $S E A.A I E-I$ 

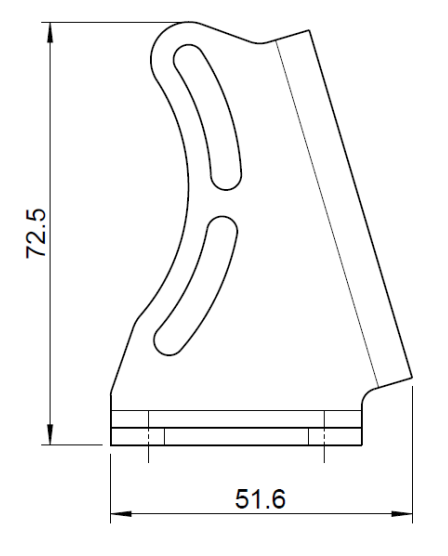

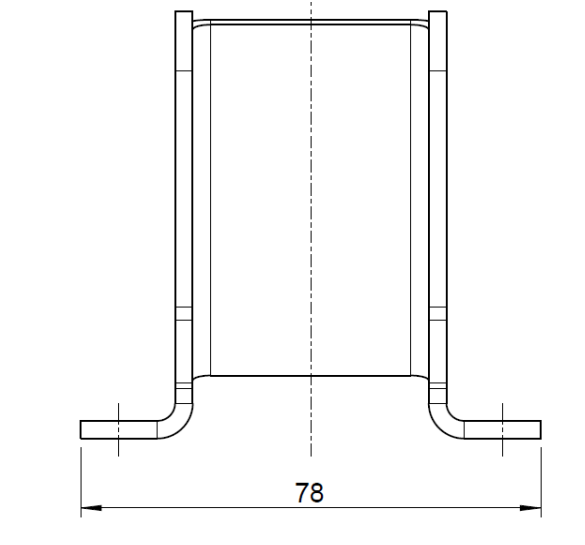

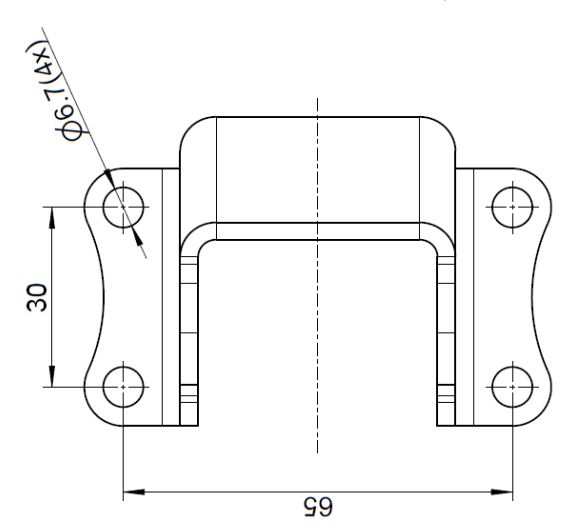

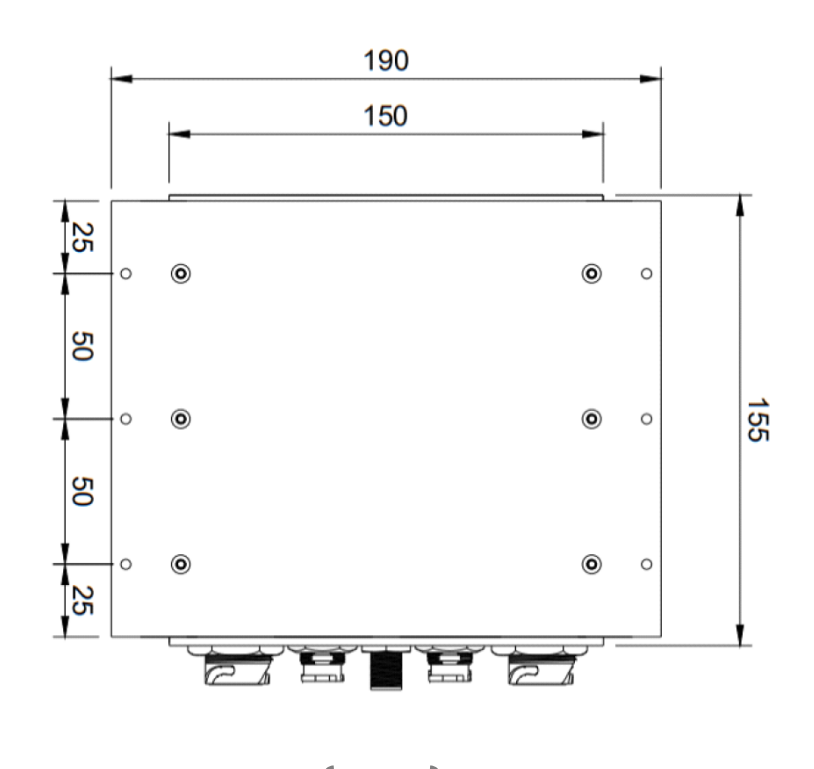

18

 $S E A.A I E-I$ 

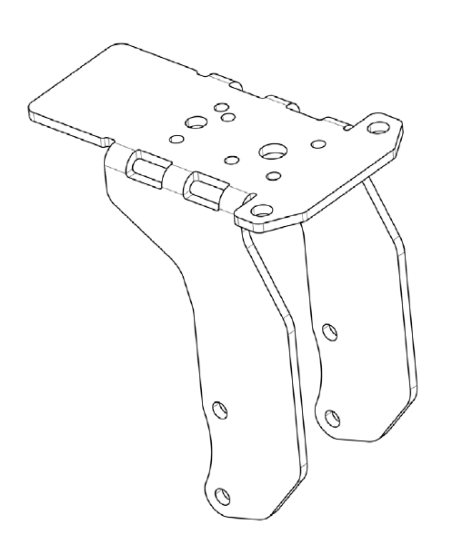

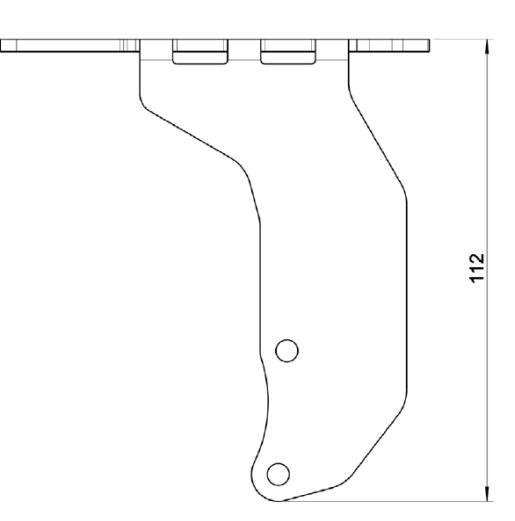

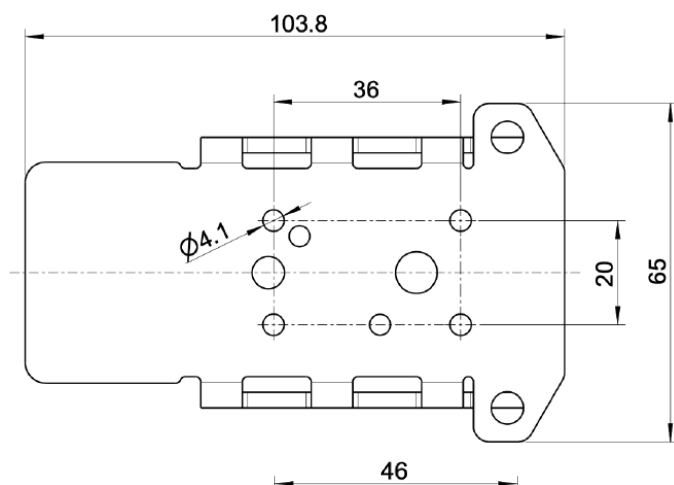

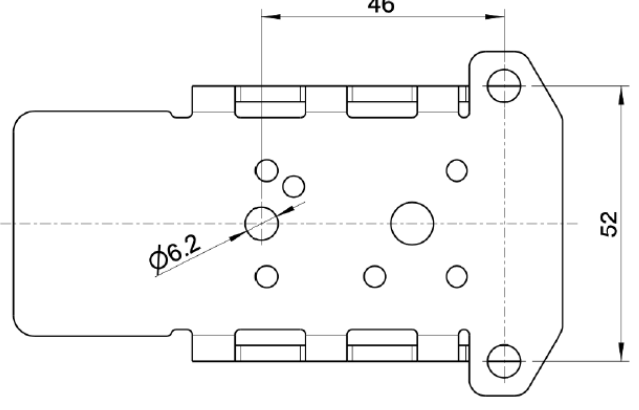

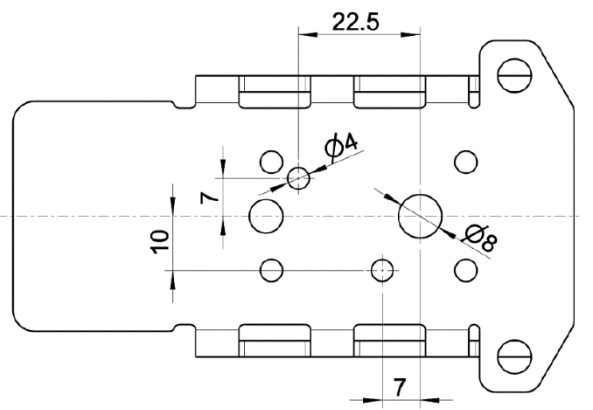

**B&G**

**ガーミン**

**レイマリン**

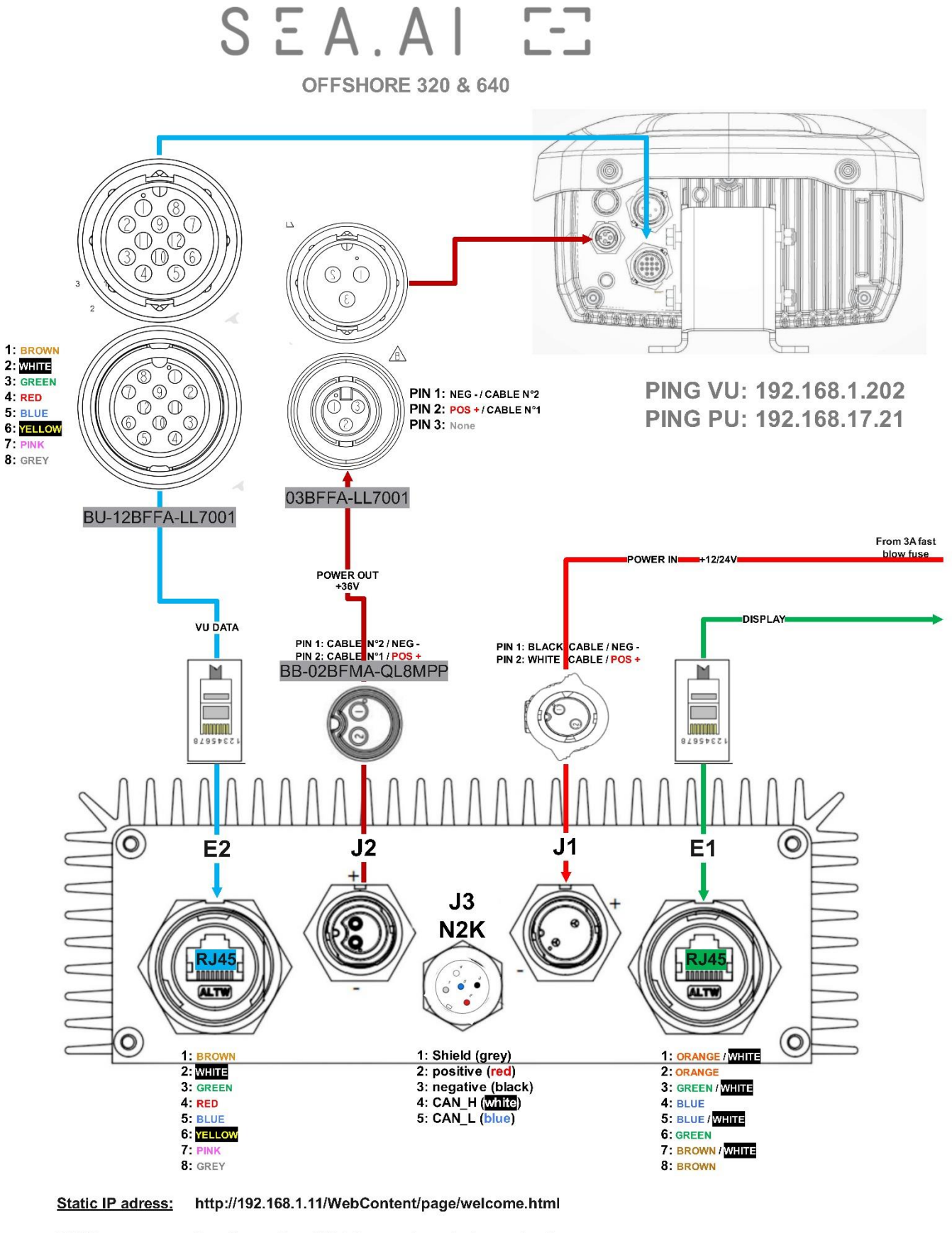

DHCP server: http://oscar.local/WebContent/page/welcome.html

WWW.SEA.AI

# SEA.A ユーザーガイド

SEA.AIオフショア|SEA.AI コンペティション エ ディション 2023|ソフトウェア V.7

## 新しい SEA.AI シス テムをご紹介します

製品を登録します。

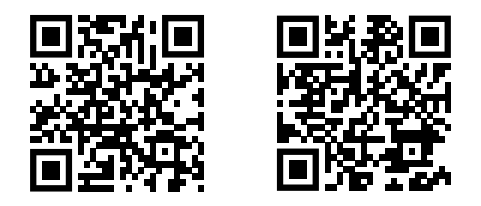

**SEA.AI コンペティション|SEA.AIオフショア**

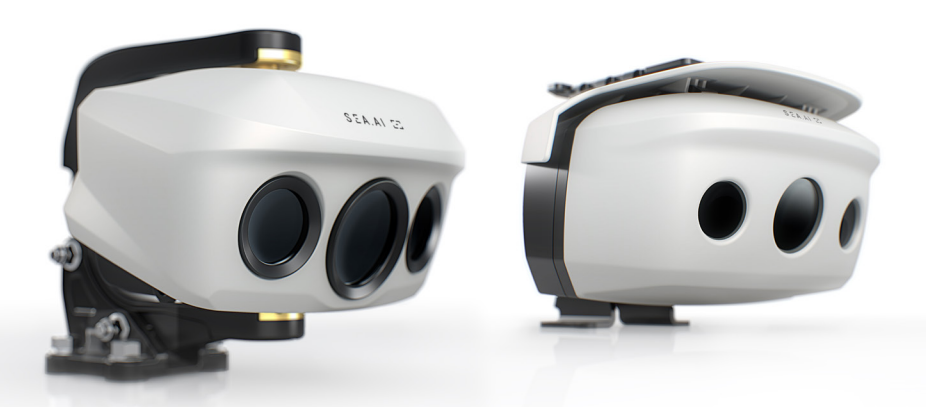

#### 免責事項:

SEA.AI システムは、ユーザーに追加の支援を提供することを目的としており、航行 の安全性および国際海事規制に関する通常の規則および慣行の厳格な遵守をユー ザーに免除するものではありません。ユーザーは常に警戒し、ナビゲーションに関 して必要な知識を確実に備えている必要があります。ナビゲーションの選択をする ために SEA.AI システムの使⽤に依存してはなりません。

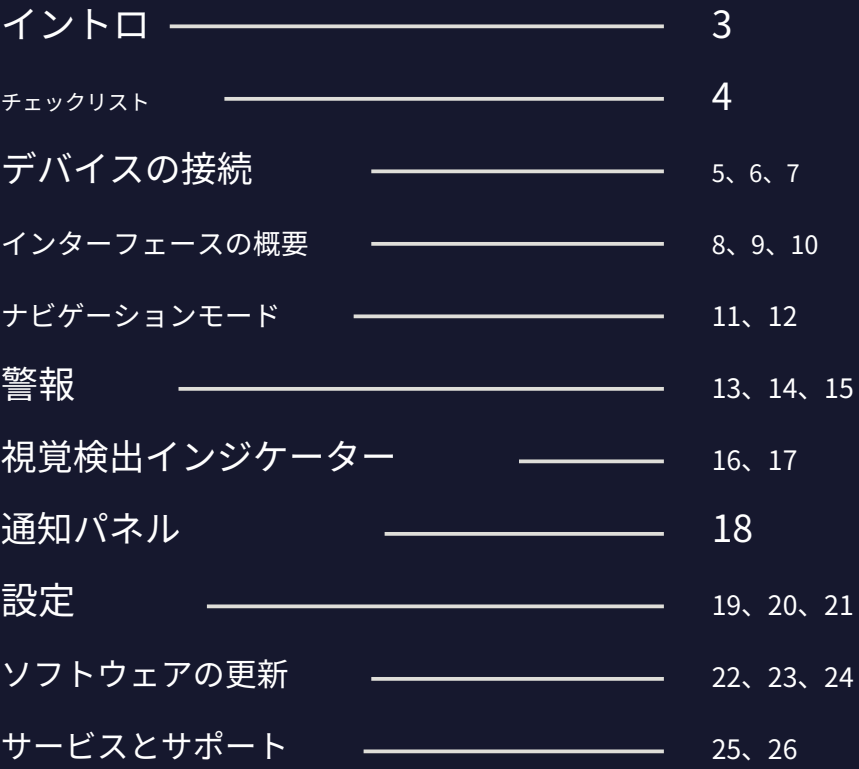

## イントロ

SEA.AI 製品をお買い上げいただきありがとうございます。

SEA.AI システムは、高度な人工知能エンジンと高品質 のサーマルカメラおよび光学カメラを利用して、昼夜 を問わず⽔上の浮遊物体を早期に検出および識別しま す。

これには、未確認船舶、浮遊障害物、コンテナ、ブ イ、インフレータブル、カヤック、⼈など、レー ダーや AIS などの従来のシステムから逃れる可能性 のある物体が含まれます。SEA.AI ビジョン ユニッ ト、SFA.AI プロセッサからの情報を使用して、船舶 付近の潜在的な脅威のデジタル表現を自動的に構築 し、その存在をユーザーに警告します。

SEA.AI システムの人工知能は、最新のマシン ビジョン テク ノロジー、クラス最⾼の深層学習機能、および注釈付きの何 百万もの海洋物体を収録した絶えず進化する独⾃のデータ ベースに基づいています。当社のソフトウェアは機能と信頼 性を向上させるために定期的にアップグレードされます。シ ステムの最高のパフォーマンスを確保するために、ユーザー はアプリケーションを最新の状態に保ち、最新のアップデー トを受信することをお勧めします。

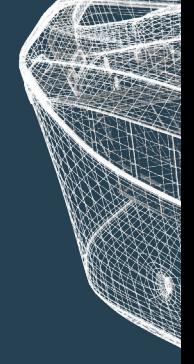

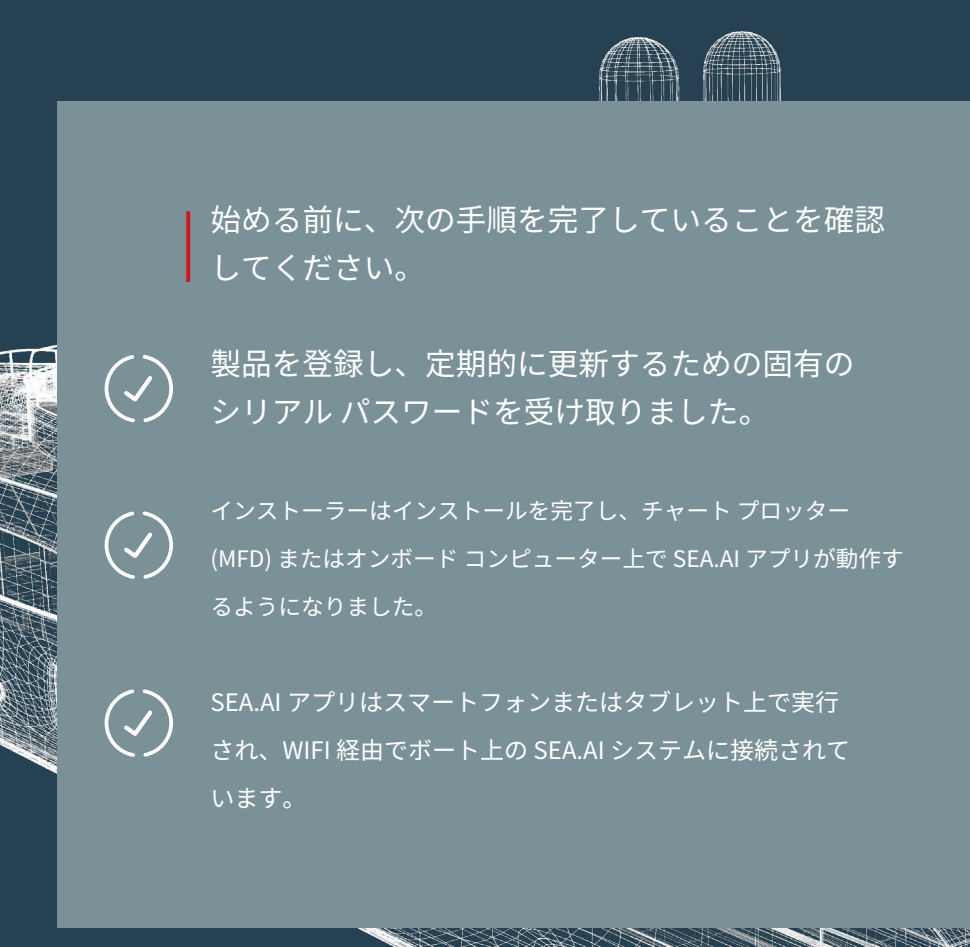

**4**

## デバイスの接続

SEA.AI アプリは、スマートフォンやタブレットなどのさまざま なモバイル デバイスでサポートされています。

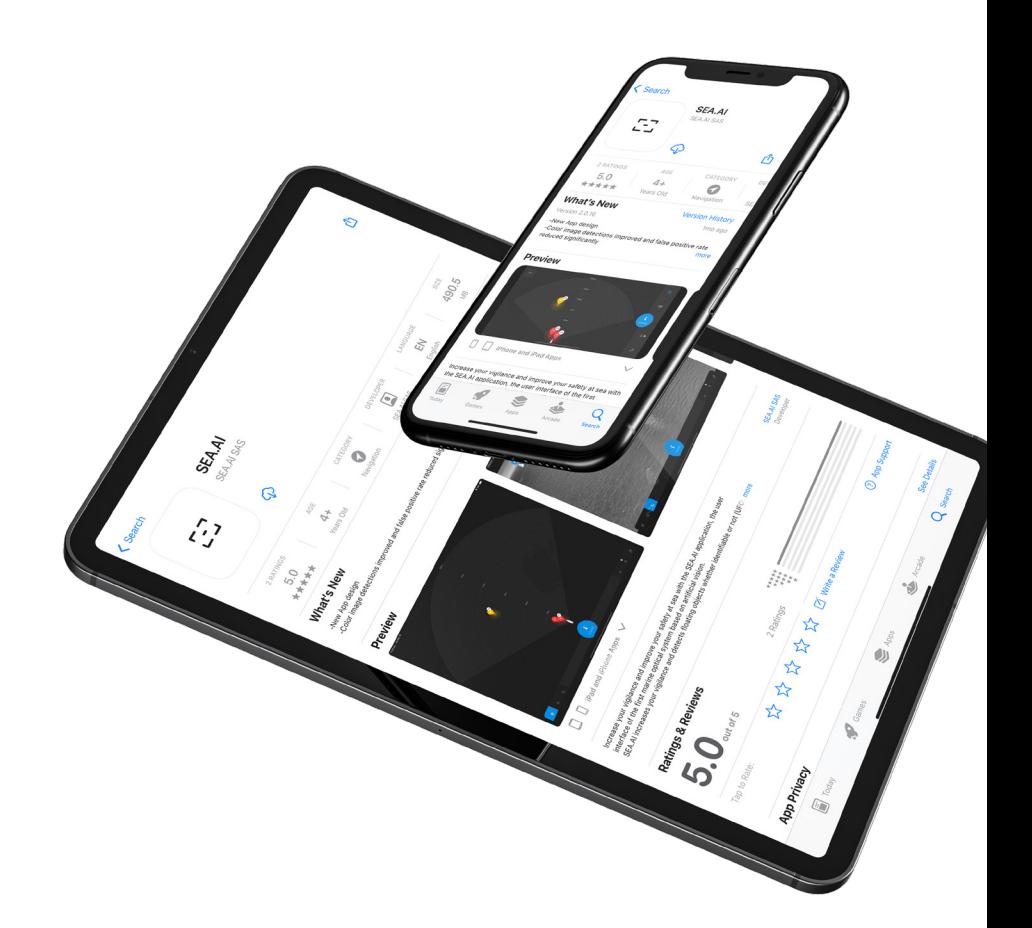

## デバイスの接続

SEA.AI アプリをスマートフォンまたはタブレットにインストールする には、次のことが必要です。

SEA.AI ナビゲーション アプリの最新バージョンをデバイスの Apple App Store または Google Play ストアからダウンロードします。 1

MFD WIFI (Raymarine のみ) またはルーター経由でボート WIFI を使用して SFA.AI アプリに接続し、SFA.AI システムにアクセス します。

MFD WIFI 経由で接続するには、アプリのようこそページで [ヘル プ] オプションを選択し、2 番⽬のポップアップで [MFD WIFI を 使⽤してモバイルに接続する] を選択します。

3 デバイスで SEA.AI アプリを起動します。

**デモビデオはこちら: https:// [youtu.be/tw4pnspv9lA](https://youtu.be/tw4pnspv9lA)**

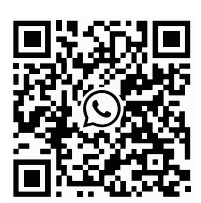

ワッツアップ

2

この手順に問題がある場合は、最寄りの販売店/設置業者に ご連絡いただくか、WhatsApp 経由で SEA.AI に直接ご連絡 いただくか、service@sea.aiまで電子メールを送信してく ださい。

## デバイスの接続

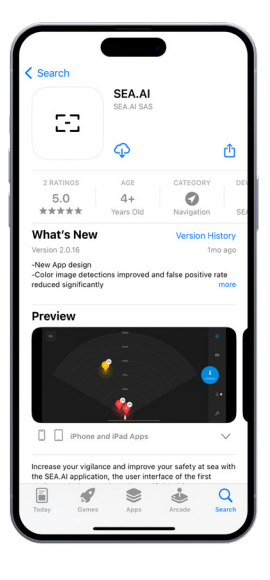

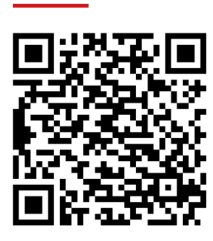

IOS SEA.AI アプリのダウンロード

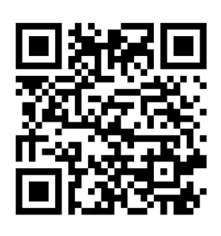

アンドロイド SEA.AI アプリのダウンロード

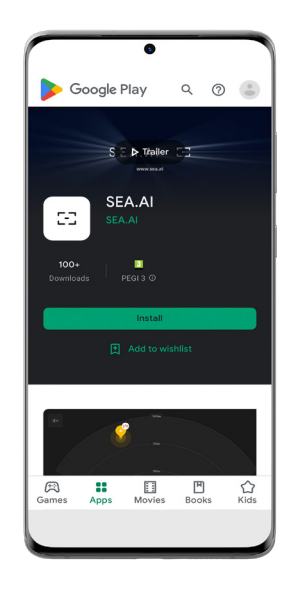

#### インターフェースの概要

SEA.AI システムには 3 つの主要なビューが含まれています。 マップビュー**|**カラーカメラビュー**|**サーマルカメラビュー

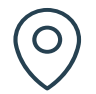

#### **マップビュー**

マップ ビューには、システムによって検出されたすべての オブジェクトと、それらの計算された脅威レベルが表示され ます。検出範囲は灰⾊で強調表⽰されます。システムが潜在 的に危険な物体を検出すると、⾳響アラームがトリガーされ ます。

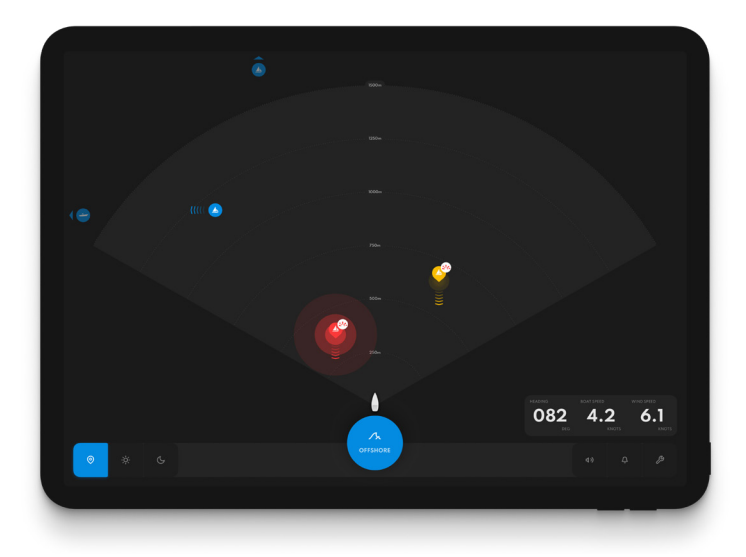

#### インターフェースの概要

カラー&サーマルカメラに表示されるアイコン:

**カラーカメラビュー**

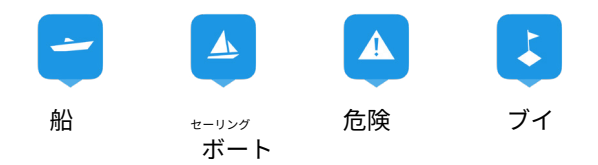

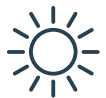

カラー ビューには、視野 110° のカラー カメラ からのライブ画像が表示され、日中や暗い場所 でも動作します。検出されたオブジェクトは周 囲にボックスで表⽰されます。

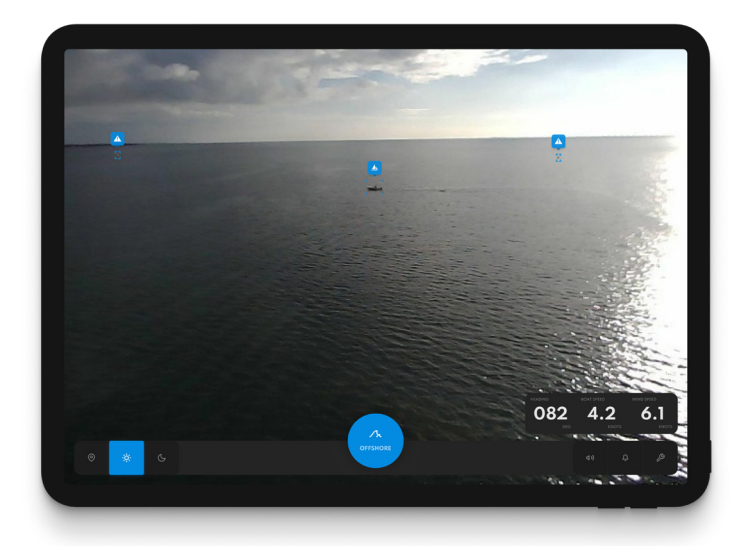

注: SEA.AI Offshore ONE では色の検出は利用できません。

#### インターフェースの概要

カラー&サーマルカメラで表示される境界ボックス:

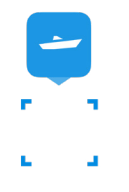

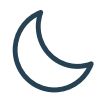

**サーマルカメラビュー**

サーマル ビューには、日中と夜間に動作する、視 野 50° のサーマル カメラからのライブ画像が表示さ れます。このビューは、夜間の航⾏や視界の悪い状 況での使用に適しています。

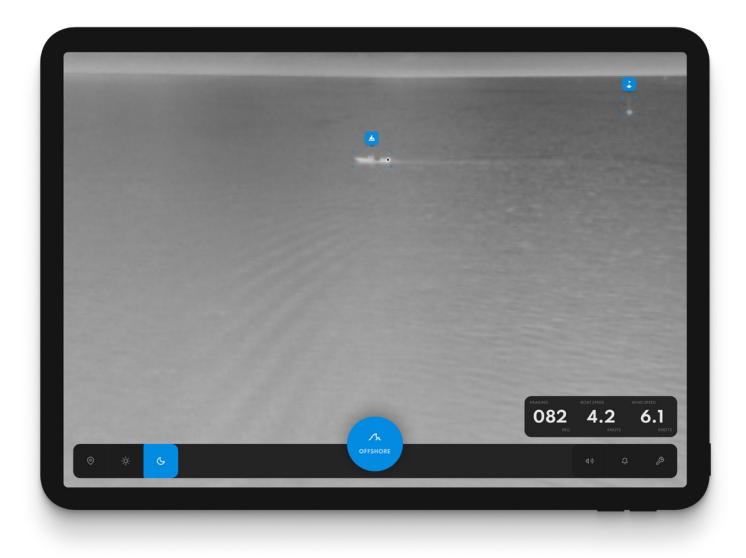

#### ナビゲーションモード

SEA.AI システムには 3 つのナビゲーション モードがあり、それぞれ が個別の動作環境に合わせてカスタマイズされています。

#### **アラームの動作は各モードで異なることに注 意してください。**

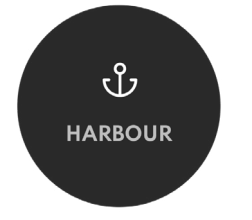

**ハーバーモード**

港やマリーナへの入出港時の使用に適し ており、昼夜を問わず船舶の航行に役立 ちます。**検出は表⽰されず、アラームは すべてオフになります。周囲にご注意く ださい。港を出たらすぐに沿岸モードに 切り替えてください。**

#### ナビゲーションモード

#### **沿岸モード**

海岸沿いの通路や交通量の多いエリアを通過す るナビゲーションに適しています。**単一のア ラームは危険なターゲットに対してのみトリ ガーされます。物体が安全に通過してもアラー ムはトリガーされません。** 周囲にご注意くだ さい。

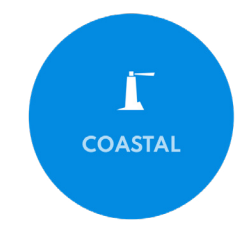

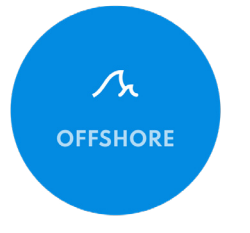

#### **オフショアモード**

沖合航路での使用に適しています。検出 されたすべてのターゲットに対する音響 アラームが⼀定の間隔で繰り返されま す。衝突コース上の物体には、状況が安 全になるまで段階的に警報レベルが与え られます。周囲にご注意ください。

SEA.AI システムには、3 つの異なる脅威レベルがあり、3 つのナビゲーション モードすべてでユーザーに最適なリス ク認識を提供するように設計されています。

3 つの脅威レベルのそれぞれには、検出されたオブジェ クトの⾊分けされた視覚的表⽰が含まれます。衝突の 危険性があると評価されたものには、衝撃アイコンが 視覚的にタグ付けされます。

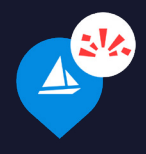

さらに、物体が検出されると、さまざまな可聴 警告 (単一音) およびアラーム (複数音) がトリ ガーされ、3 つの脅威レベルにわたって強度が 増します。

 $\blacktriangle$ 

 $\blacktriangle$ 

 $\blacktriangle$ 

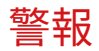

 $\cdot$ .2

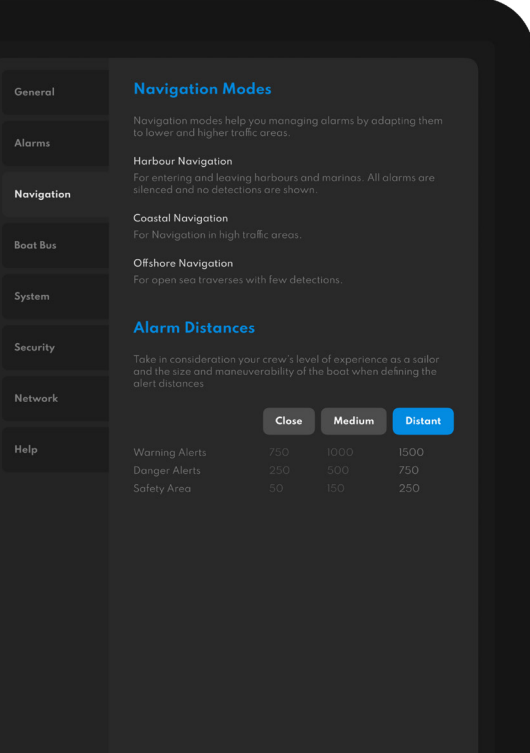

音声による警告は、 サウンドアイコンを使⽤して簡単 にミュートできます。 ナビゲーション内をカスタマ イズすることもできます 距離を設定する それぞれのパラメータ 個々のニーズに合わせて脅威レ ベルを調整できます。

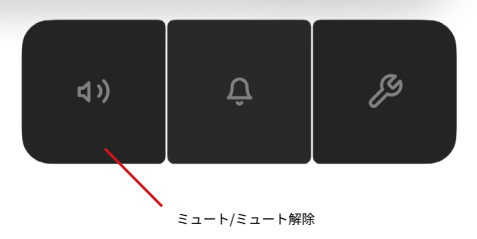

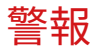

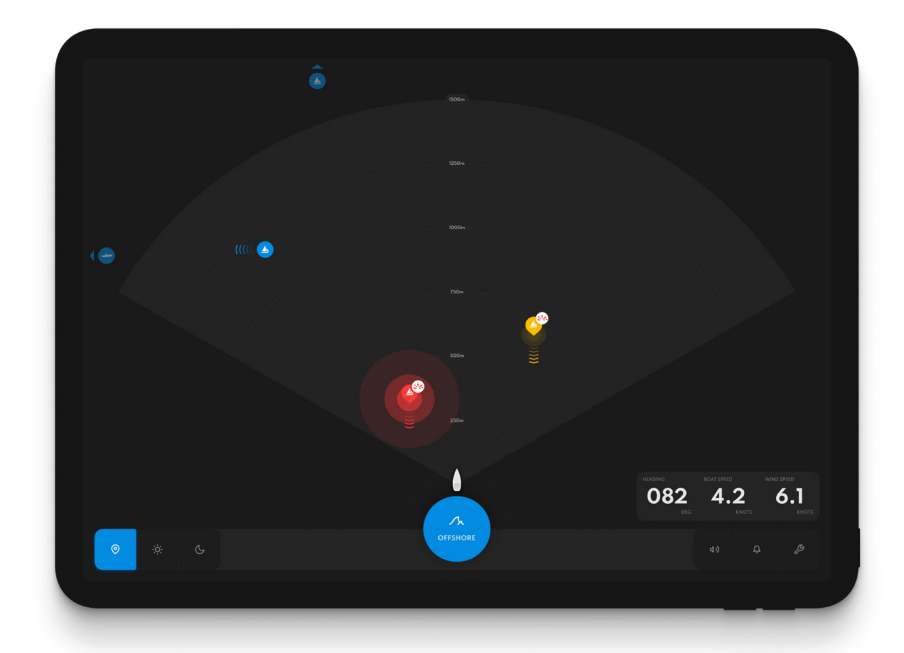

I SEA.AI は、海上の安全性を高めるために設計さ れた⽀援システムです。これは、船舶の責任者 による適切な⾒張りの義務に代わるものではあ りません。

## 視覚検出インジケーター

**青** 遠くの物体または安全な物体が検出されまし た: 警告は視覚的にのみ行われ、音響アラー ムはトリガーされません。

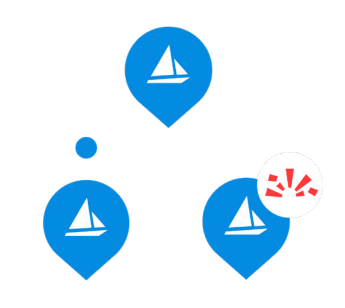

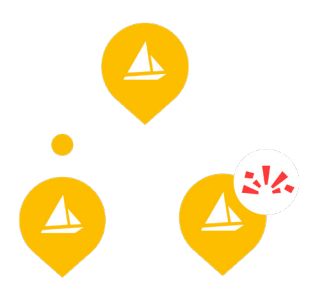

**昔色** 

より近くにある潜在的に危険な物 体が検出されました: 視覚的な警告に 加えて、単一のメモが表示されます 警告音が鳴ります。

#### **⾚**

差し迫った脅威を表す危険な物体が検出さ れました。視覚的な警告に加えて、複数の 音による可聴アラームが繰り返し鳴らされ ます。事前に定義された安全ゾーン内に物 体があると、一定の警報音が鳴ります。

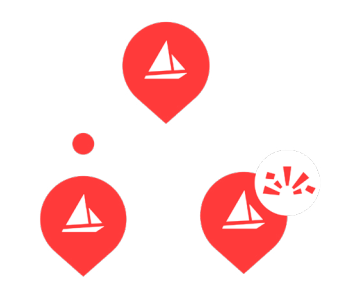

## 視覚検出インジケーター

#### アラーム設定は設定環境設定セクションで変更 できます。

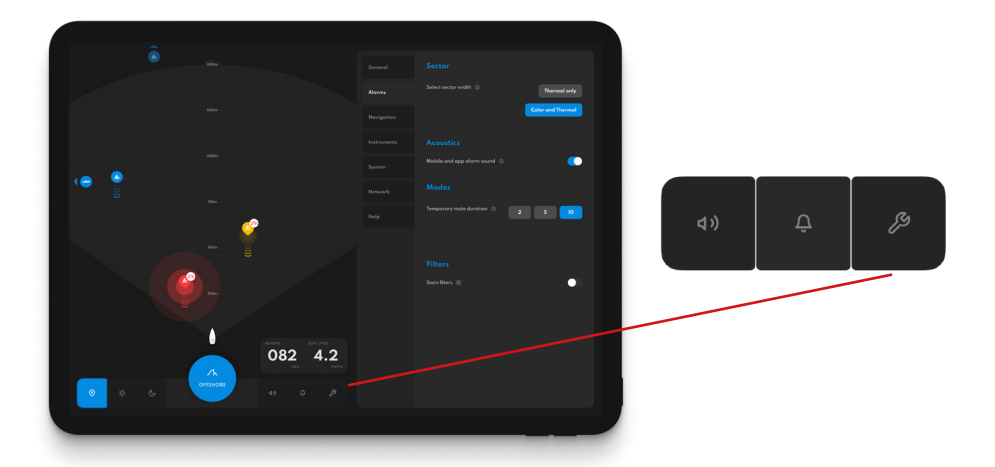

これまでのすべての検出のリストは、ベルのアイコン をクリックし、[検出ログの表⽰] をクリックすると表 示されます。

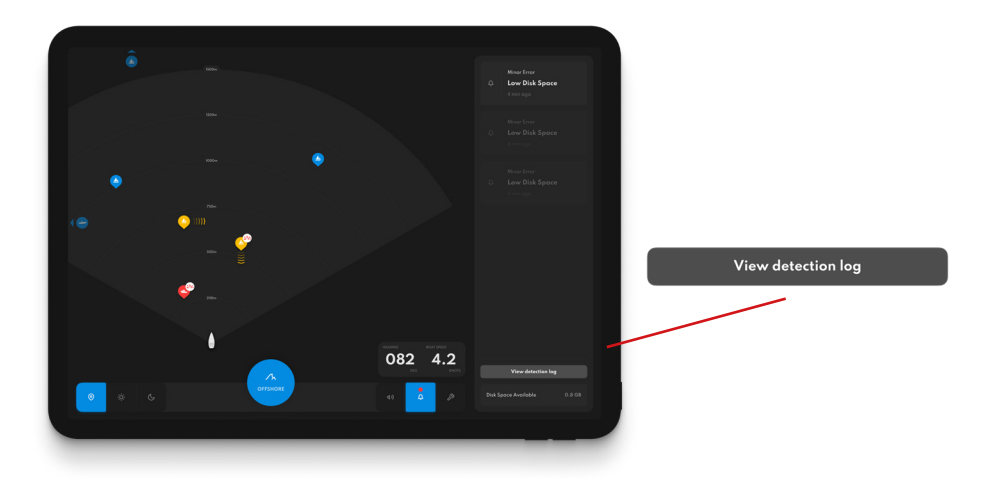

## 通知パネル

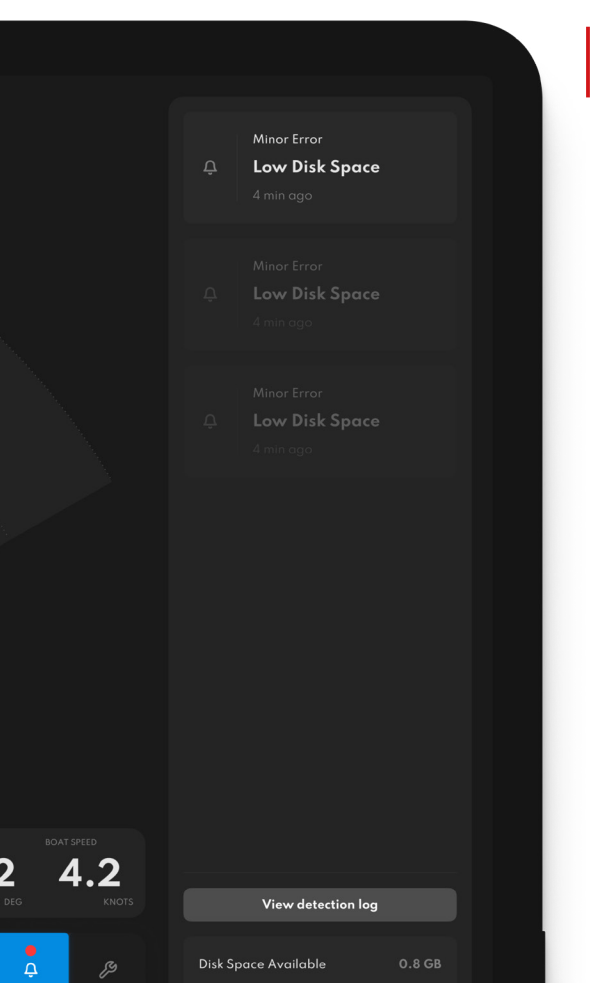

SEA.AIシステムは、システムの不具合 やパフォーマンスの低下をお知らせし ます。

これらは右側の通知パネルに表示され ます。

 新しい通知は、ベルのアイコンの上に 赤い点が点滅して表示されます。

通知パネルを開くには、ベルのアイコ ンをクリックします。

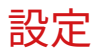

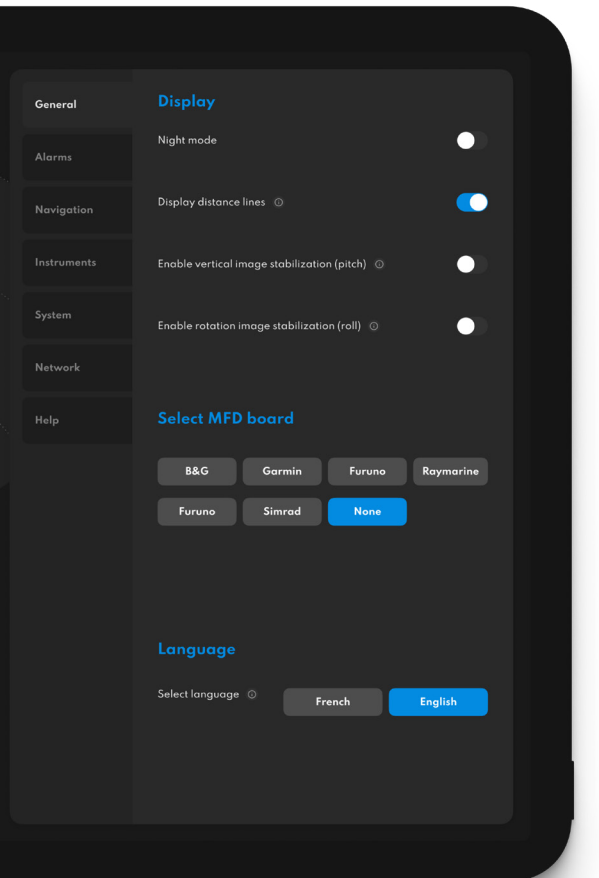

#### ディスプレイ設定

表示設定では、ナイト モードを有効にした り、距離線を表示した り、追加の手ブレ補正 を有効にしたりできま す。

 $\overline{\mathbf{c}}$ 

Ŗ

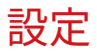

 $\overline{\mathbf{2}}$ 

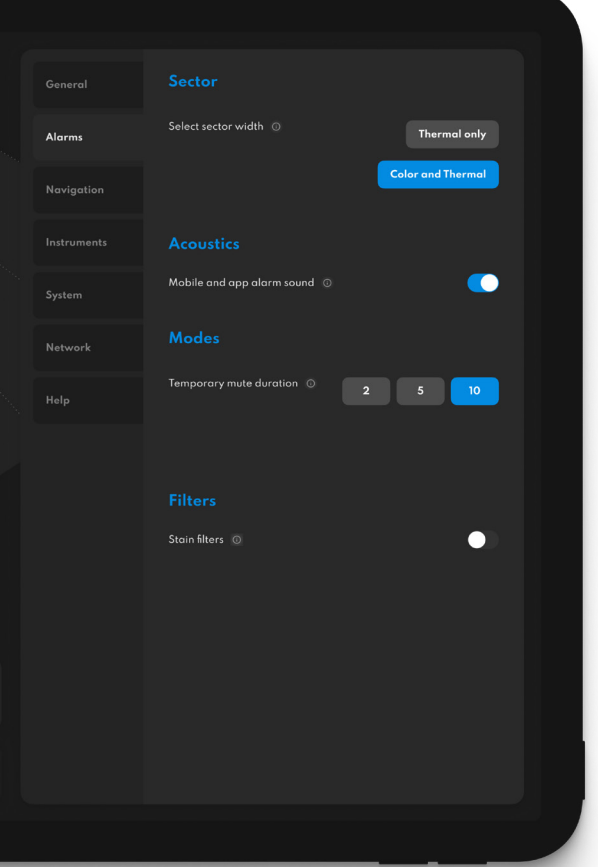

# **アラーム設定**

アラーム設定セクションでは、次 ことが可能です。 携帯電話やアプリのサウンドのオン/ オフ、個人的な好みに基づいたアラー ムセクターの選択、一時的なミュート 時間の選択が簡単にできます。

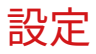

General Alarms

Navigation

**Boat Bus** 

Network

# Harbour Navigation **Harbour wavigation**<br>For entering and leaving harbours and marinas. All alarms are<br>silenced and no detections are shown. **Coastal Navigation**<br>For Navigation in high traffic areas Offshore Navigation Close Medium Distant

#### **ナビゲーション**

ナビゲーションモードは、 交通量の多いエリアと少な いエリアの間で検知アラー ムを管理するのに役立ちま す。

ここでは、検知してアラー ムを鳴らすまでの距離を、 近距離、中距離、遠距離の 間で調整できます。

 $\overline{\mathbf{2}}$ 

Þ

### ソフトウェアの更新

SEA.AIシステムは常に進化しています。 定期的に発⾏されるソフトウェア アップデートにより、 成長を続けるデータベースと強化された人工知能を活用 できます。

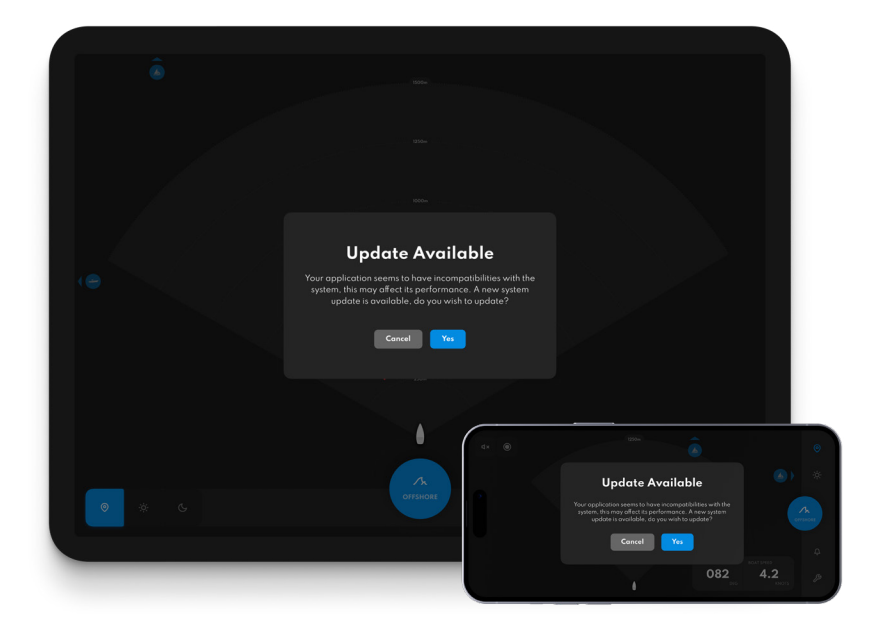

## ソフトウェアの更新

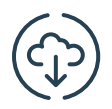

システムを常に最新の状態に保ちます。

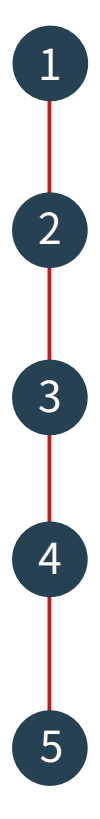

スマートフォン上の SEA.AI アプリケーションを更新します 1 Apple App Store または Google Play ストア)。<br>(Apple App Store または Google Play ストア)。

> MFD WIFI (Raymarine のみ) またはルーター経由でボー ト WIFI を使⽤して SEA.AI アプリに接続し、SEA.AI シ ステムにアクセスします。

モバイル デバイスで SEA.AI ナビゲーション アプリ を起動します。

新しいアップデートが利用可能な場合、アップデートする かどうかを尋ねるメッセージがデバイスの画⾯に⾃動的に 表示されます。

「はい」をクリックするとシステムアップデート が更新され、SEA.AI ソフトウェアのバージョンが

⾃動的にアップグレードされます。

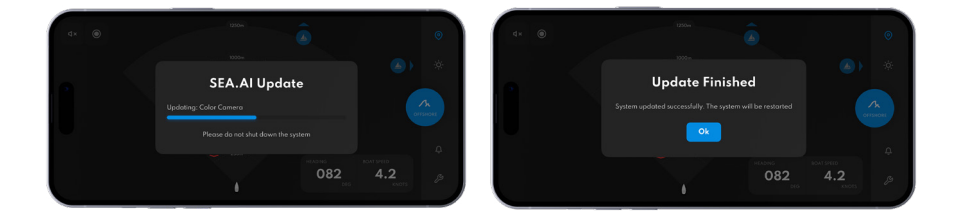

## ソフトウェアの更新

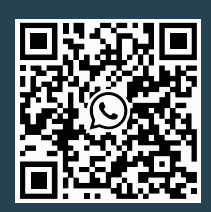

**その点に注意してください:**

- 更新プロセス中にシステムの電源を切らないでくださ い。これにより、SEA.AI システムに重大な損害が発生す る可能性があります。

- 更新プロセスには複数のシステムの再起動が含 まれる場合があり、数分かかります。その間、モ バイル デバイスへの接続が失われる可能性があり ます。

- スマートフォンやタブレットを含むすべてのモバ イルデバイスを必ず最新バージョンにアップデー トしてください。

この手順に問題がある場合は、最寄りの販売店/設置業者に ご連絡いただくか、WhatsApp 経由で SEA.AI に直接ご連絡 いただくか、service@sea.aiまで電⼦メールを送信してく ださい。

#### サービスとサポート

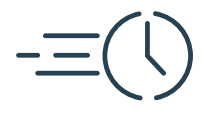

#### **無線アップデートとパ フォーマンスの改善**

SEA.AI の人工知能エンジンは、定期的に更新さ れる拡⼤し続けるデータベースをベースにして おり、SEA.AI の効率をさらに⾼めています。更 新に関してサポートが必要な場合は、このガイ ドの更新セクションを確認するか、サポートが 必要な場合はお問い合わせください。

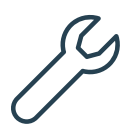

#### **リモート ソフトウェアとサービスのサポート**

SEA.AI は、ユーザーの船舶が運航している世界のどこ にいても、SEA.AI システムの信頼できるパフォーマン スを確保するためのリモート サポートを提供できま す。オンライン/リモートサポートについては、お問い 合わせください。

#### サービスとサポート

**フィードバック**

当社の製品または顧客サービスについて ご意⾒やご感想がございましたら、 フィードバック@sea.aiまでお待ちして おります。

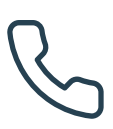

#### **お問い合わせ**

弊社にご連絡いただくには、WhatsApp 経由で直接 メッセージを送信するか、service@sea.aiまで電子 メールをお送りください。喜んでサポートさせてい ただきます。これらの連絡先は、アプリの設定のヘ ルプ セクションでも⾒つけることができます。

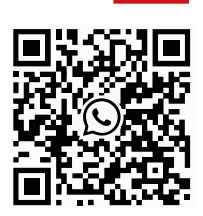

ワッツアップ

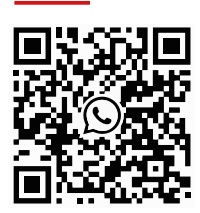

助けが必要?

# $S E A.A I E$

www.sea.ai